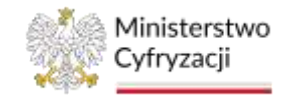

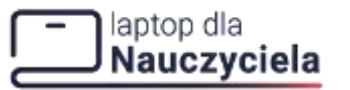

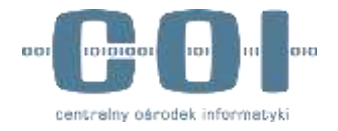

**Program Laptop dla Nauczyciela** 

# **Wniosek dla organu prowadzącego szkołę o przyznanie kodu świadczenia dla nauczyciela**

**INSTRUKCJA UŻYTKOWNIKA e-usługa dla organów**

**Numer wersji: 1.0 Data ostatniej aktualizacji: 2023-09-25**

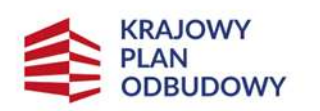

Rzeczpospolita Polska

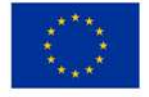

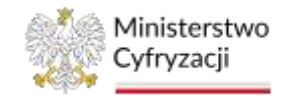

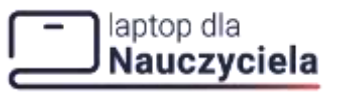

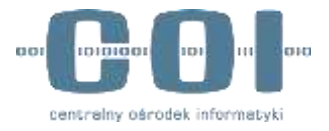

## <span id="page-1-0"></span>**Historia zmian**

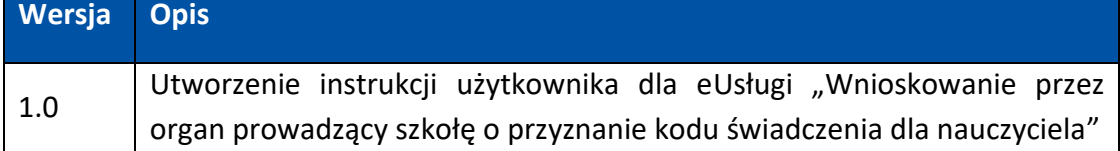

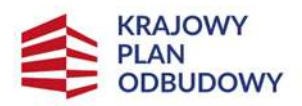

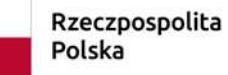

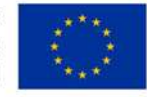

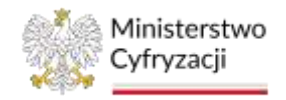

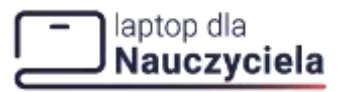

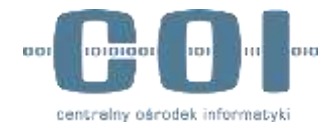

# <span id="page-2-0"></span>Spis treści

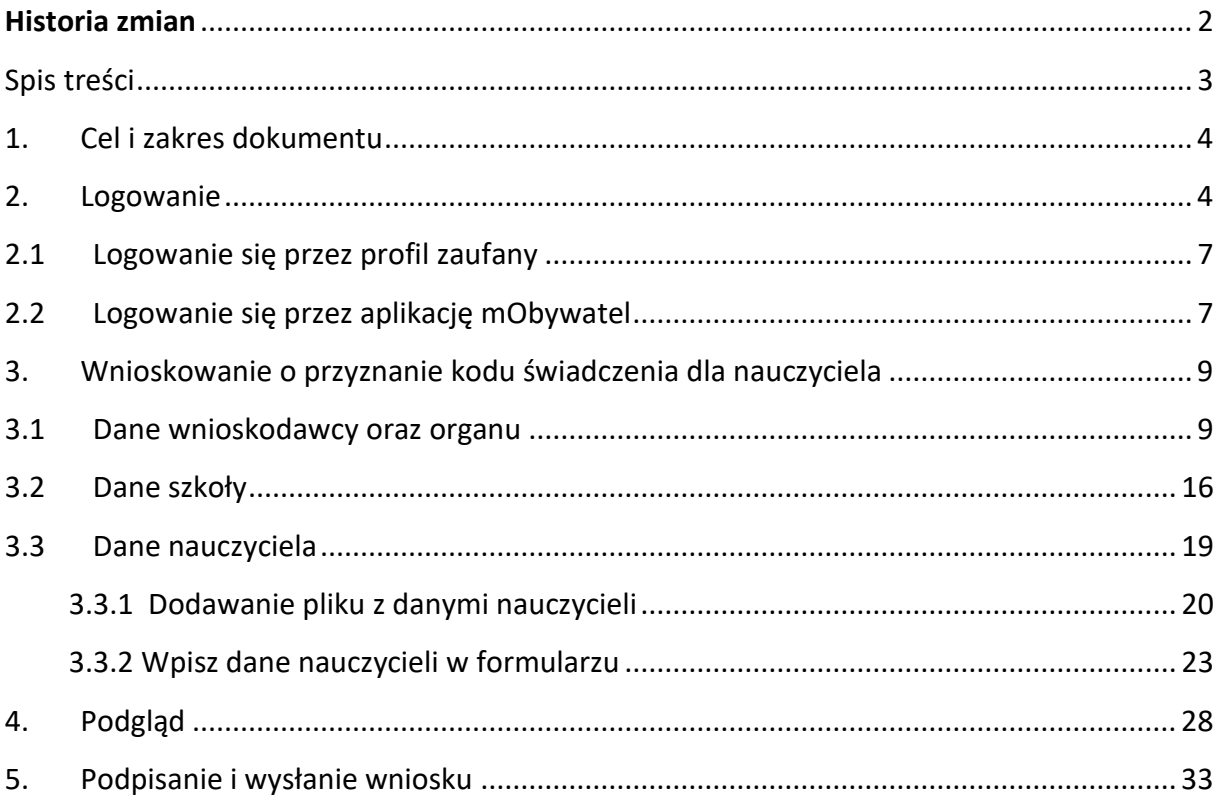

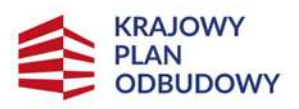

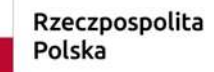

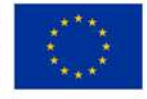

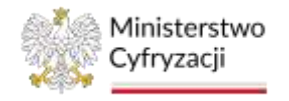

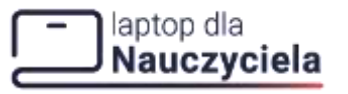

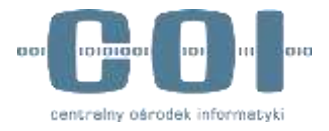

### <span id="page-3-0"></span>**1. Cel i zakres dokumentu**

Celem dokumentu jest przedstawienie funkcjonowania Usługi umożliwiającej złożenie wniosku przez organ prowadzący szkołę o przyznanie kodu świadczenia w ramach programu dofinansowania zakupu laptopa dla nauczyciela.

E- usługa jest udostępniona na portalu gov.pl.

### <span id="page-3-1"></span>**2. Logowanie**

W celu znalezienie usługi wejdź na stronę <https://www.gov.pl/> i wpisz w wyszukiwarce nazwę usługi: **Wnioskowanie przez organ prowadzący szkołę o przyznanie kodu świadczenia dla nauczyciela**.

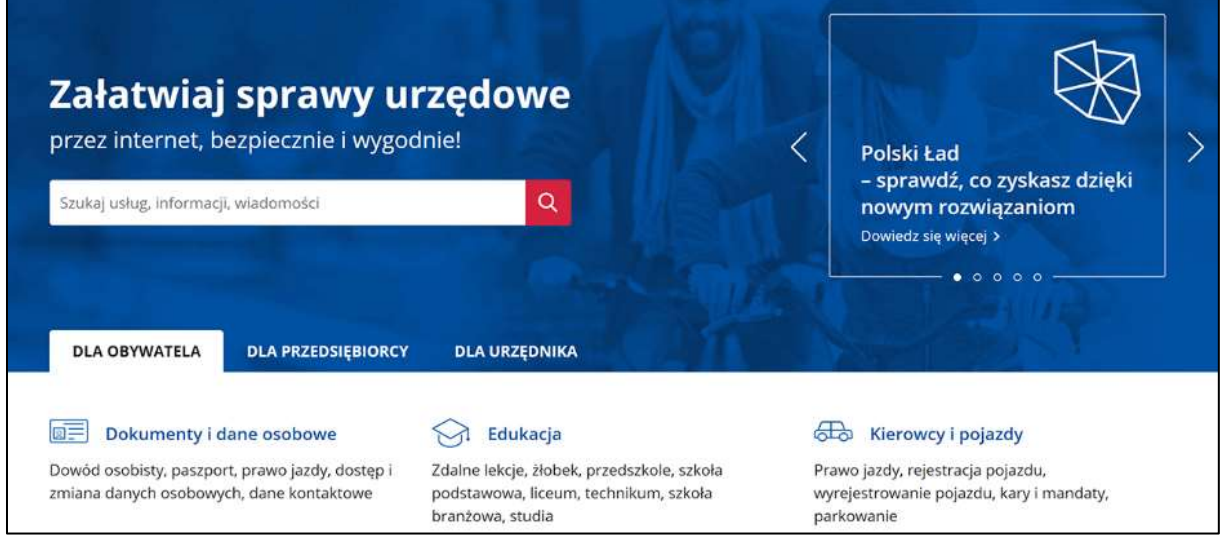

Po wyszukaniu wyświetli się lista odnośników spełniających kryteria wyszukiwania hasła. Wybierz właściwy odnośnik z listy.

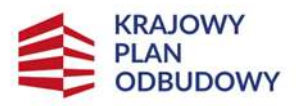

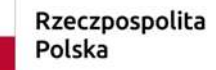

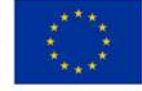

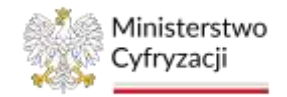

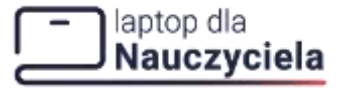

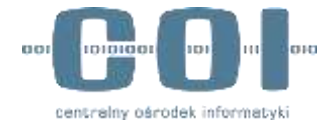

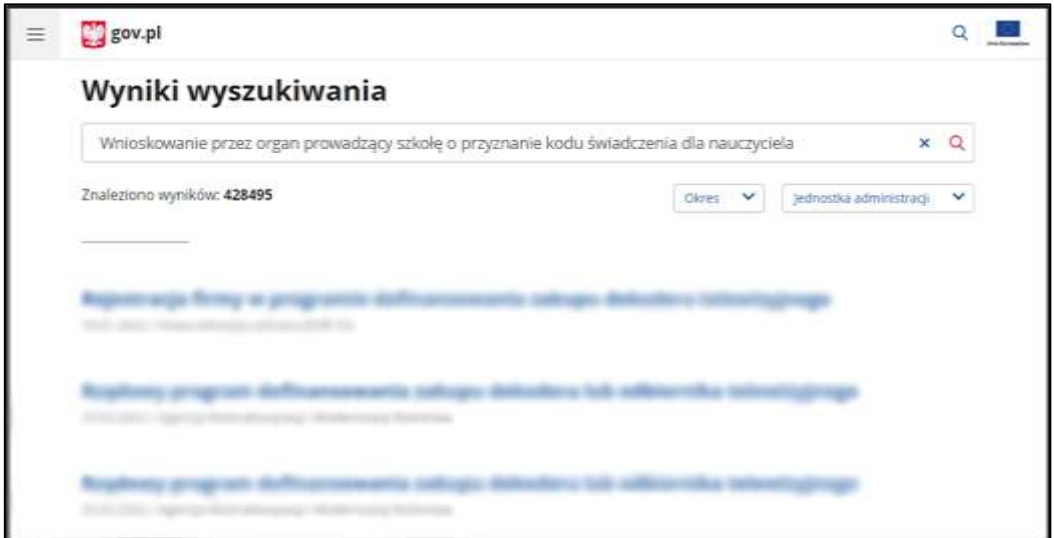

Na ekranie wyświetli się karta informacyjna usługi, na której znajdziesz niezbędne informacje dotyczące usługi oraz przycisk **Złóż wniosek.** 

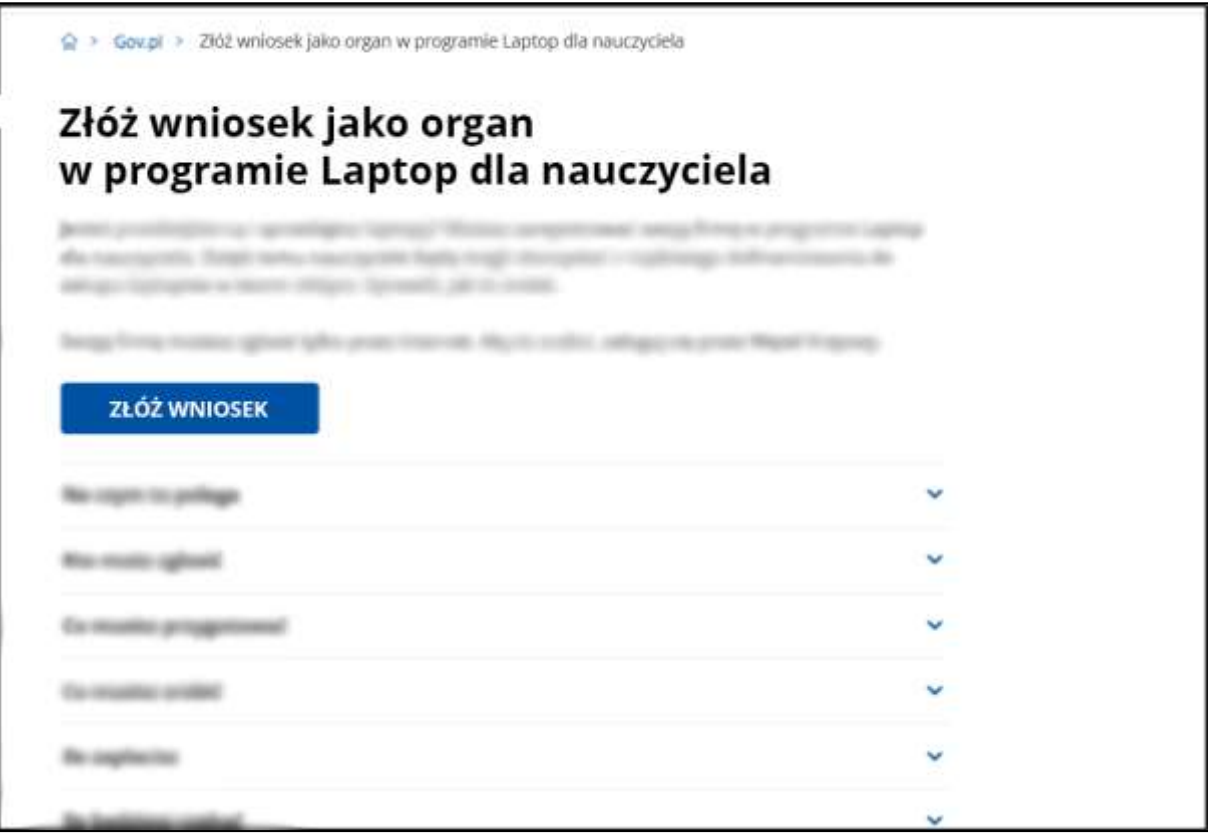

Po jego naciśnięciu zostaniesz przekierowany do strony logowania. Możesz tu wybrać sposób logowania przez:

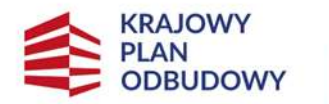

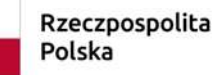

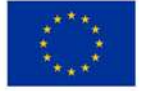

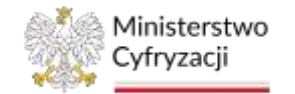

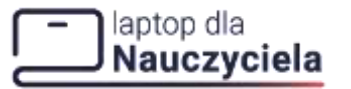

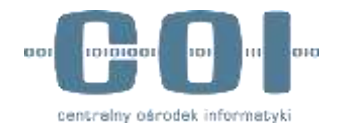

- **Profil Zaufany, e-dowód, bankowość elektroniczną**
- **Aplikację mObywatel**

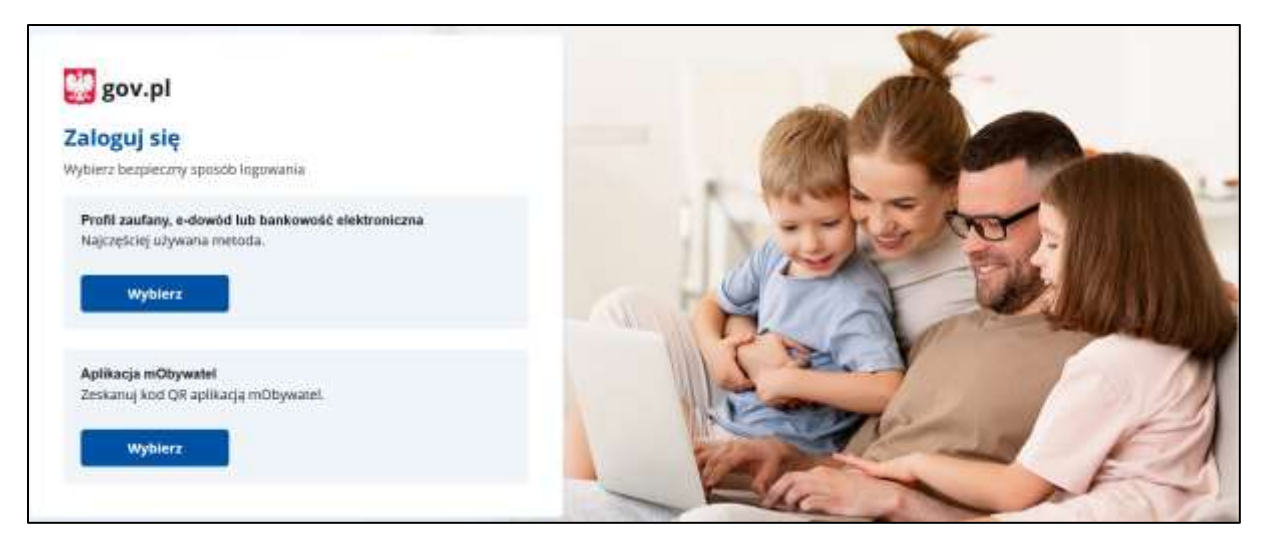

W kolejnym kroku po wybraniu pierwszej opcji wybierz logowanie się przez:

- **Profil zaufany**
- **Aplikacja mObywatel**
- **Bankowość elektroniczna**
- **E - dowód**
- **USE eID** (nie ma możliwości logowania się).

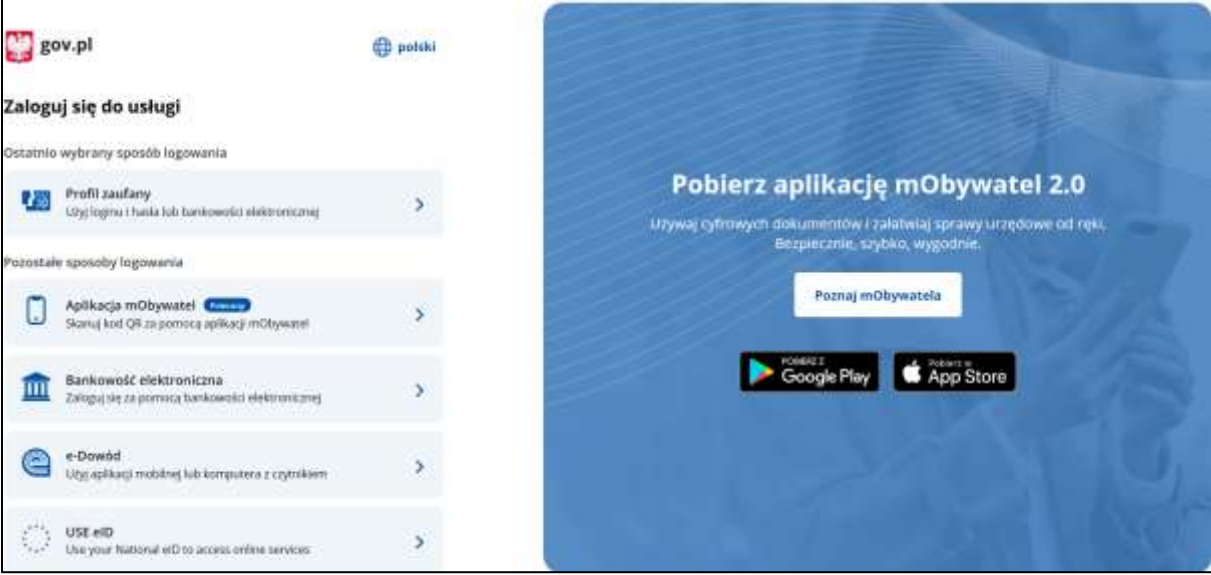

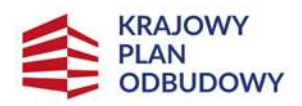

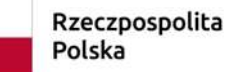

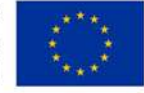

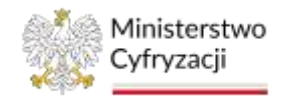

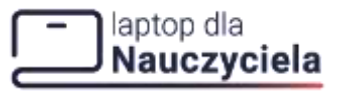

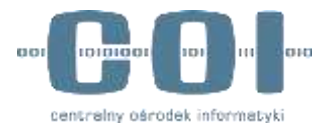

## <span id="page-6-0"></span>**2.1 Logowanie się przez profil zaufany**

W przypadku logowania profilem zaufanym możesz użyć indywidualnej nazwy użytkownika uzupełnij pola:

- **Nazwa użytkownika lub adres e-mail**
- **Hasło**

albo skorzystaj z logowania się przy pomocy banku lub innego dostawcy weryfikacji tożsamości.

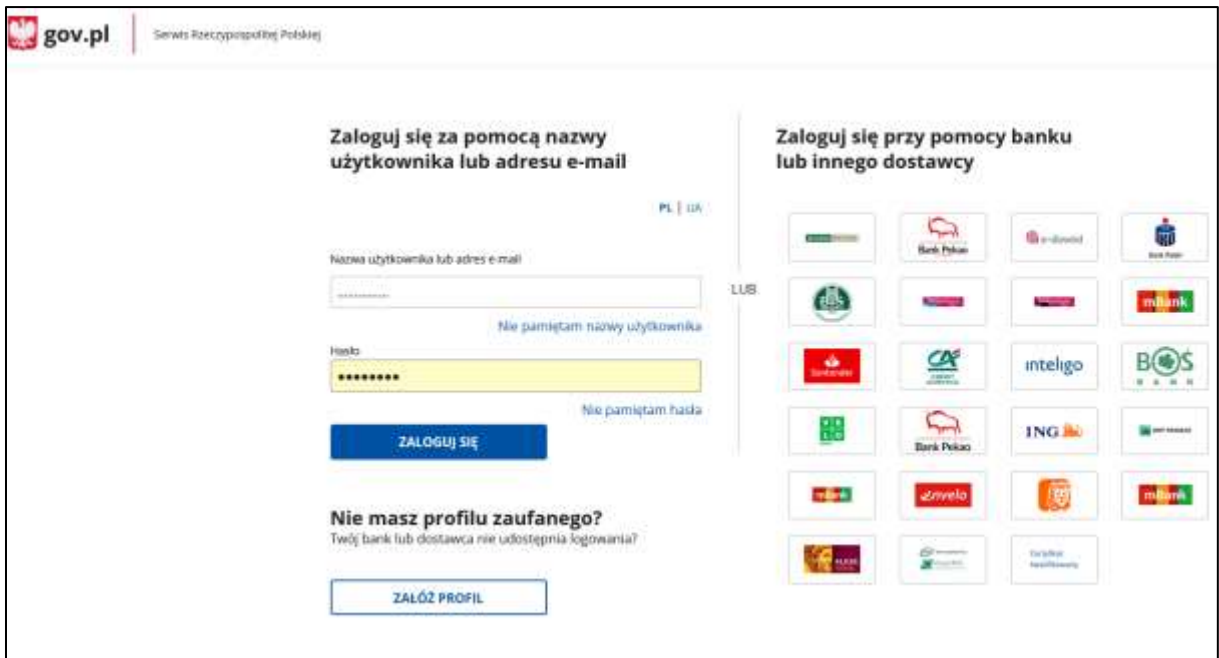

## <span id="page-6-1"></span>**2.2 Logowanie się przez aplikację mObywatel**

Jeśli wybrałeś sposób logowania się przez **aplikację mObywatel** to postępuj zgodnie z krokami wyświetlanymi na ekranie logowania. – zeskanuj kod QR aplikacją mObywatel.

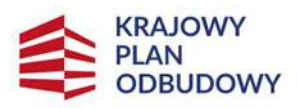

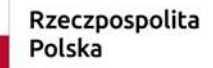

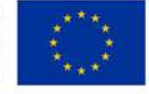

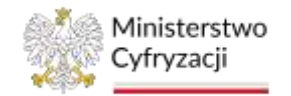

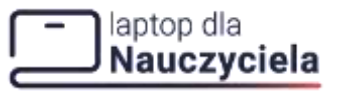

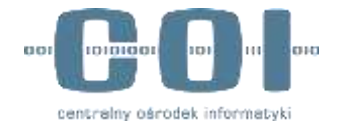

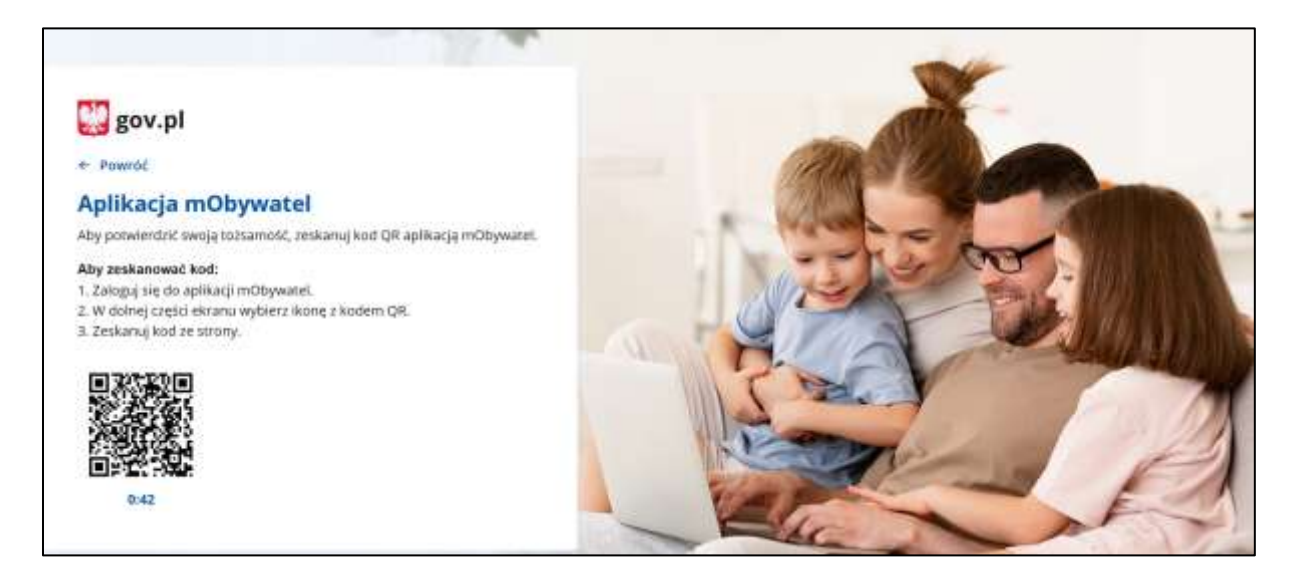

Jeżeli posiadasz więcej niż jeden kontekst użytkownika na kolejnym ekranie, wybierz z listy właściwy kontekst, z którego chcesz skorzystać, a następnie kliknij przycisk **Wybierz kontekst** lub **Anuluj,** aby przerwać logowanie.

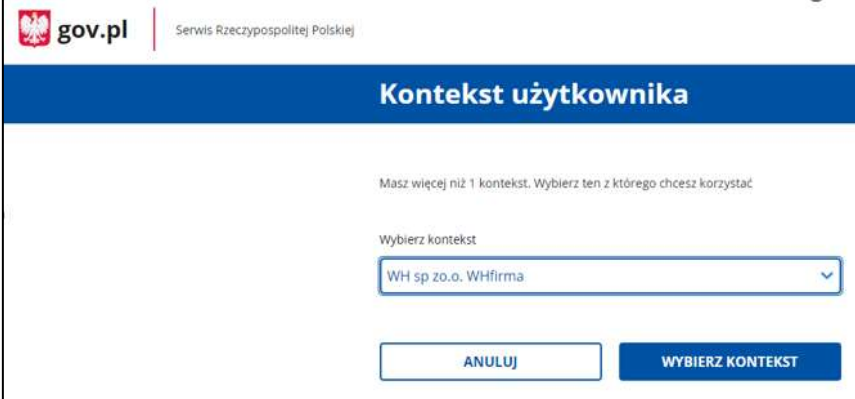

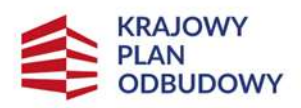

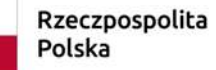

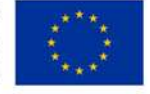

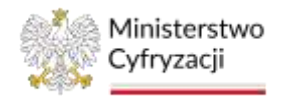

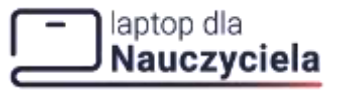

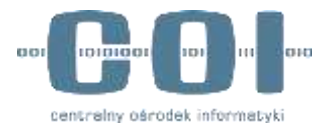

## <span id="page-8-0"></span>**3. Wnioskowanie o przyznanie kodu świadczenia dla nauczyciela**

Na początku procesu wnioskowania pojawi się pop-up z informacją o przetwarzaniu danych osobowych. Po zapoznaniu się z klauzulą informacyjną kliknij w przycisk **Zapoznałem się**, aby kontynuować.

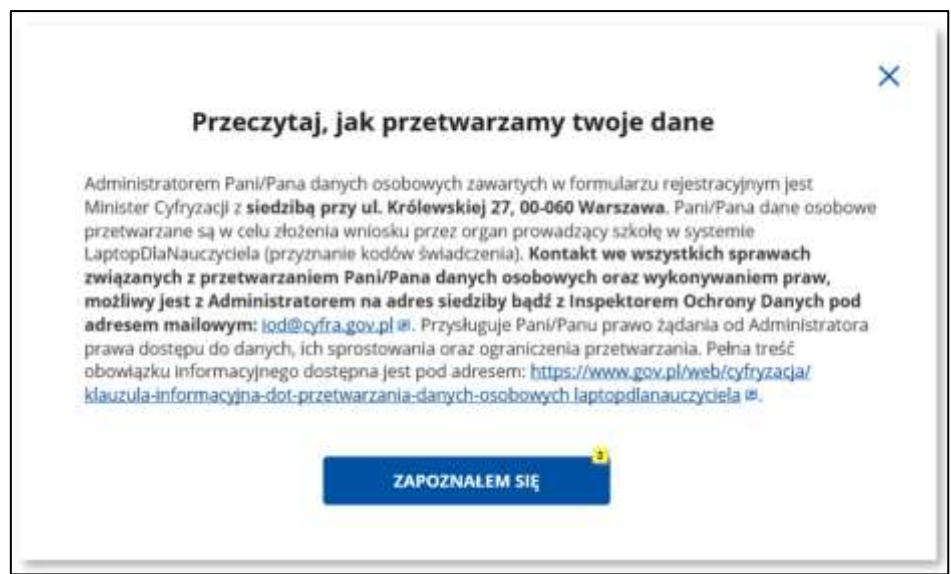

### <span id="page-8-1"></span>**3.1 Dane wnioskodawcy oraz organu**

W kroku 1 **Dane organu** na formularzu pobrane zostaną automatycznie Twoje dane osobowe jako osoby wnioskującej – zalogowanego użytkownika. Następnie wybierz odpowiedź na pytanie: **Czy organ prowadzący jest osobą fizyczną?** Wybierz:

- **Tak**
- **Nie**

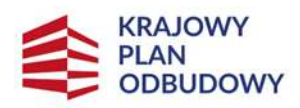

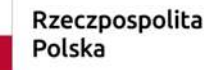

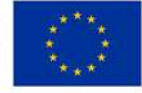

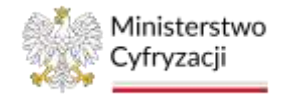

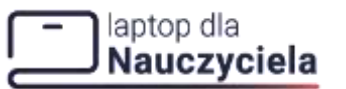

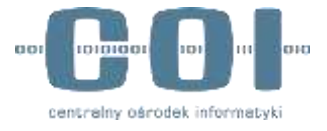

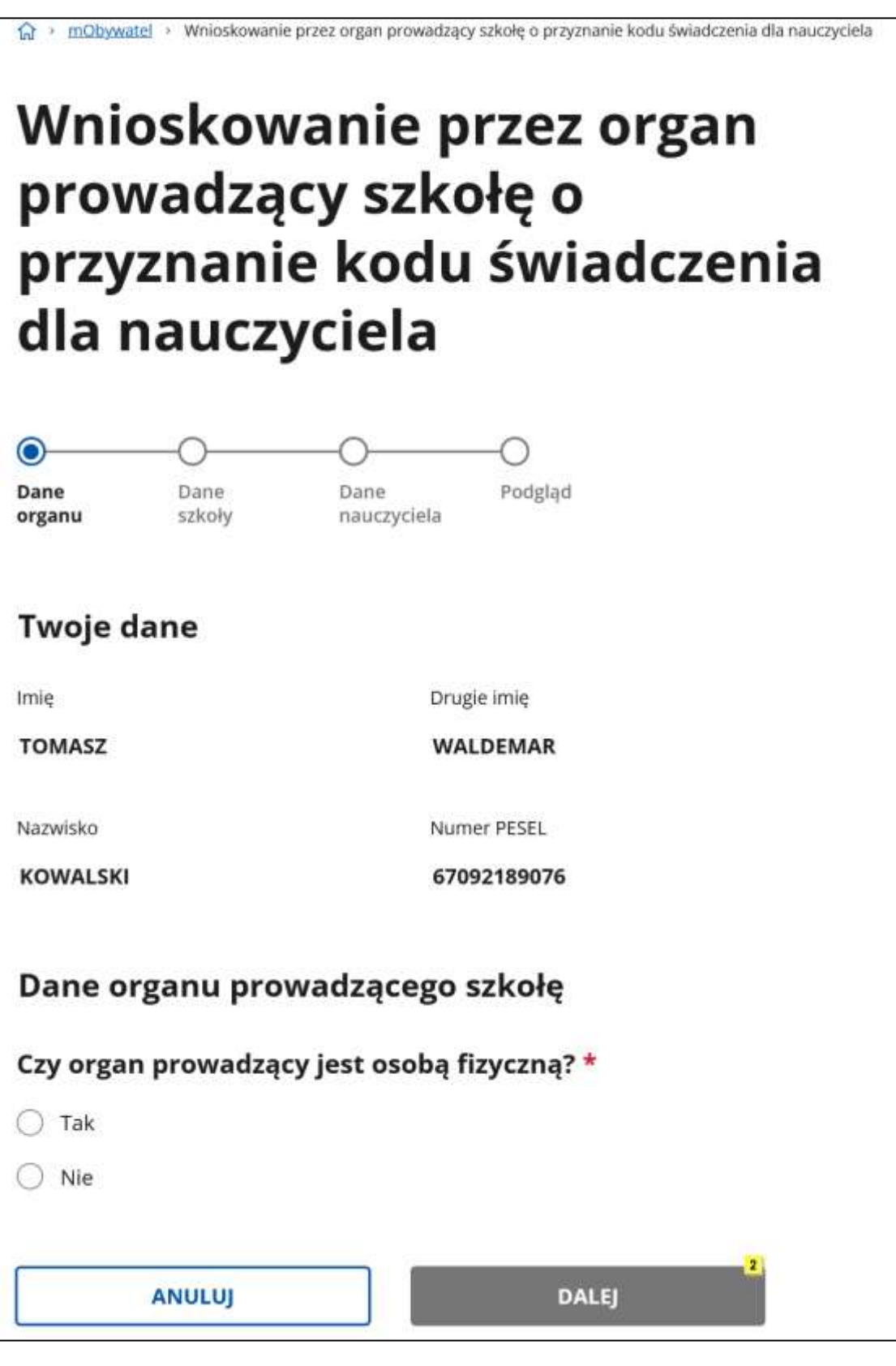

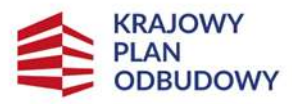

Rzeczpospolita Polska

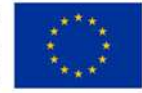

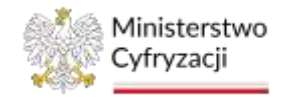

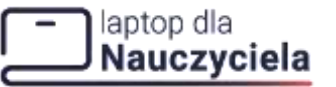

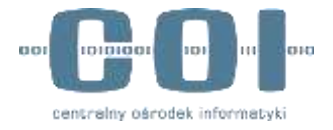

*Odpowiadając Tak*

Uzupełnij dane o:

• **numer PESEL organu**.

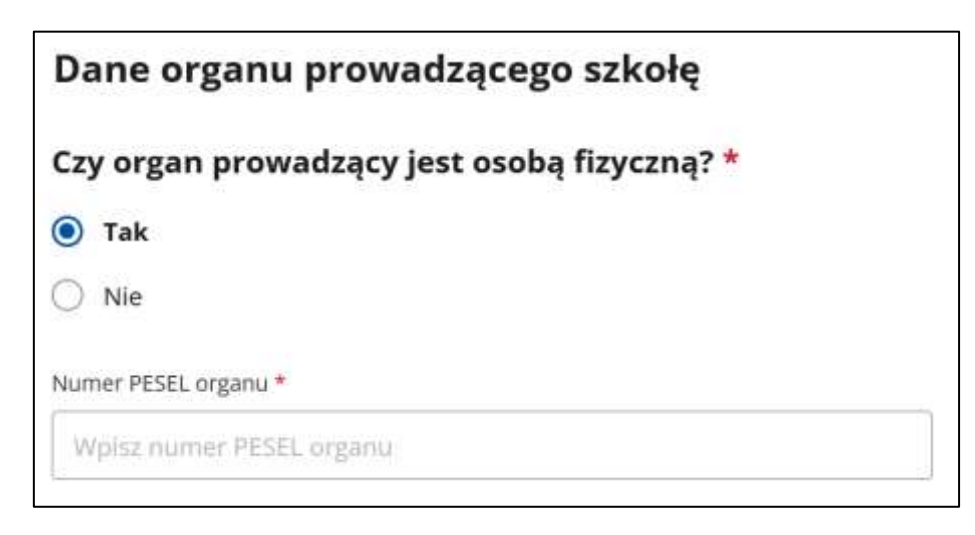

Pozostałe dane zostaną zainicjonowane automatycznie z systemu:

- **Nazwa organu**
- **Adres e-mail organu**
- **Miejscowość**
- **Województwo**
- **Powiat**
- **Gmina**

W przypadku poniższych pól uzupełnij je:

- **Kod pocztowy**
- **Ulica** (w przypadku braku ulicy zaznacz pole wyboru)
- **Numer budynku**
- **Numer lokalu** (w przypadku braku numeru lokalu zaznacz pole wyboru)

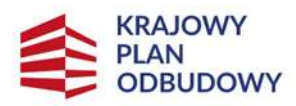

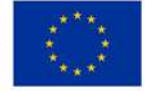

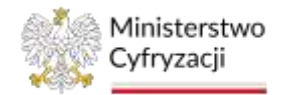

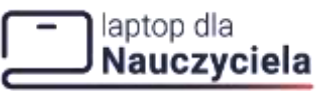

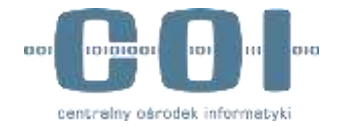

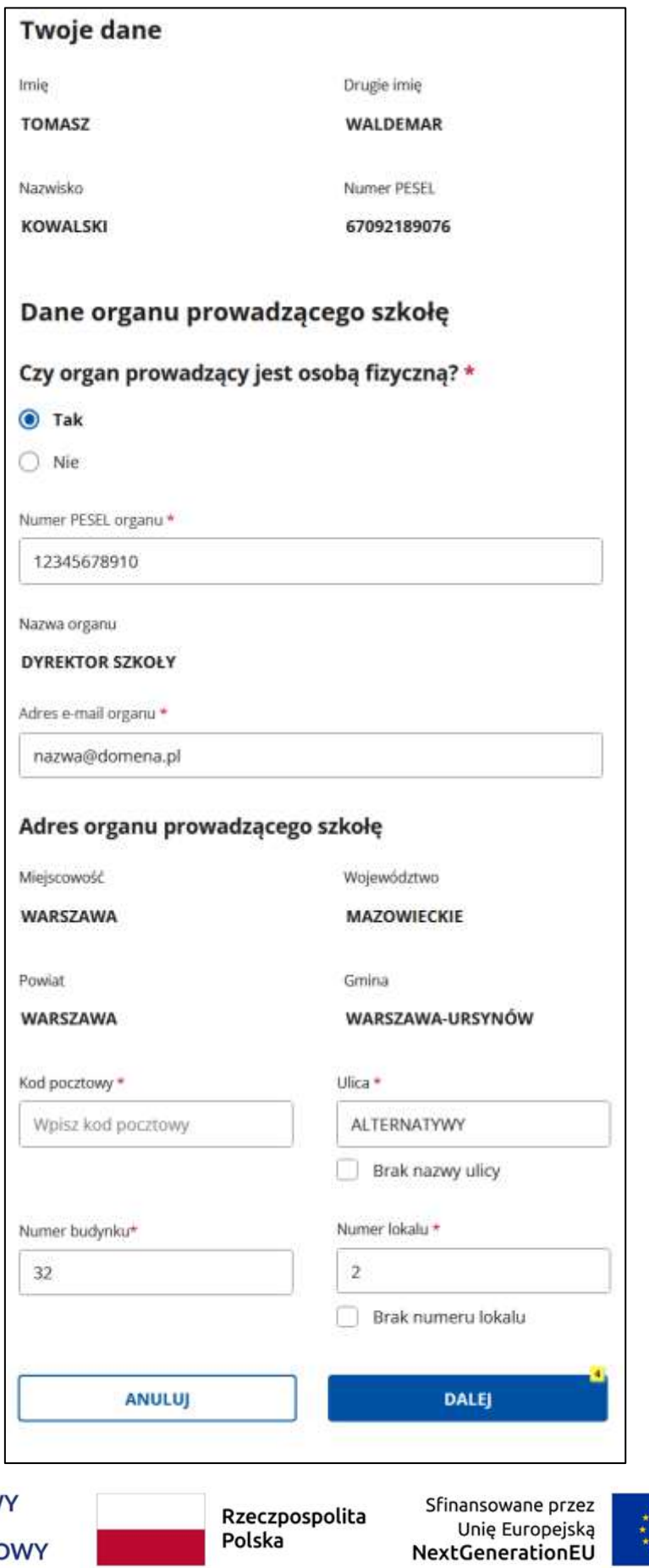

Polska

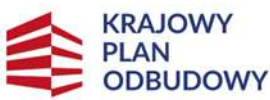

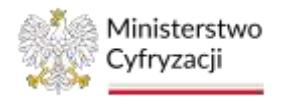

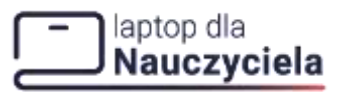

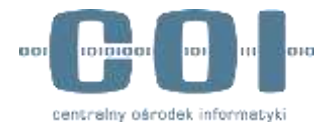

Po uzupełnieniu wszystkich danych kliknij **Dalej.**

Jeśli:

• organ będący osobą fizyczną nie jest zgłoszony do wzięcia udziału w programie

albo

• osoba zalogowana nie jest uprawniona do złożenia wniosku w imieniu tego organu

pojawi się poniższy komunikat:

**Nie masz uprawnień do złożenia wniosku z tym numerem PESEL. Wpisz inny numer lub sprawdź, czy wpisany PESEL jest poprawny. W razie wątpliwości, skontaktuj się z Ministerstwem Edukacji i Nauki.**

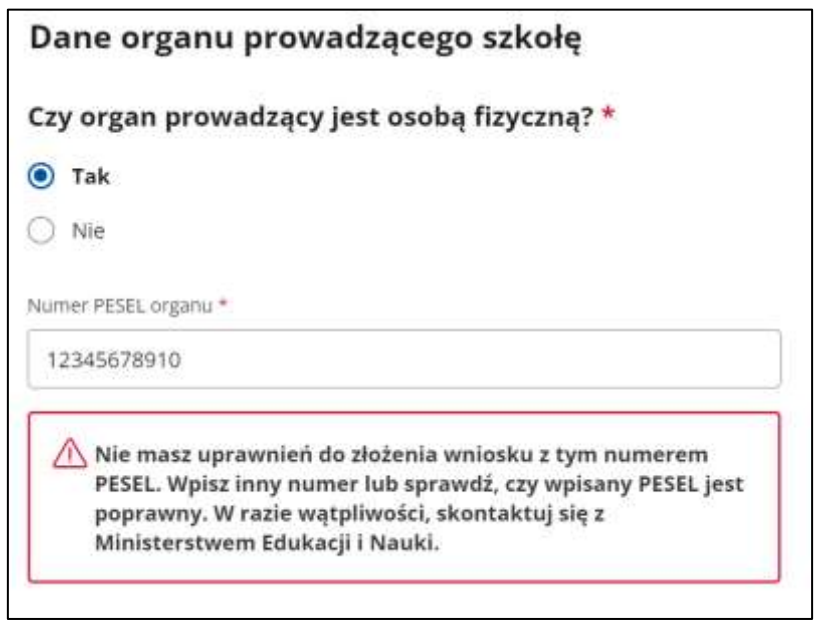

*Odpowiadając Nie*

Dane zostaną pobrane z systemu po wpisaniu numeru **REGON.**

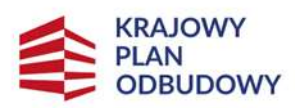

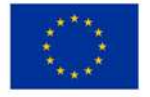

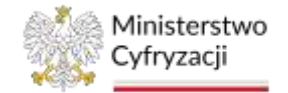

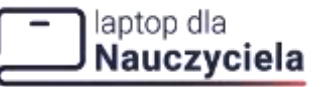

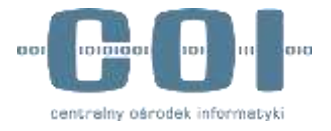

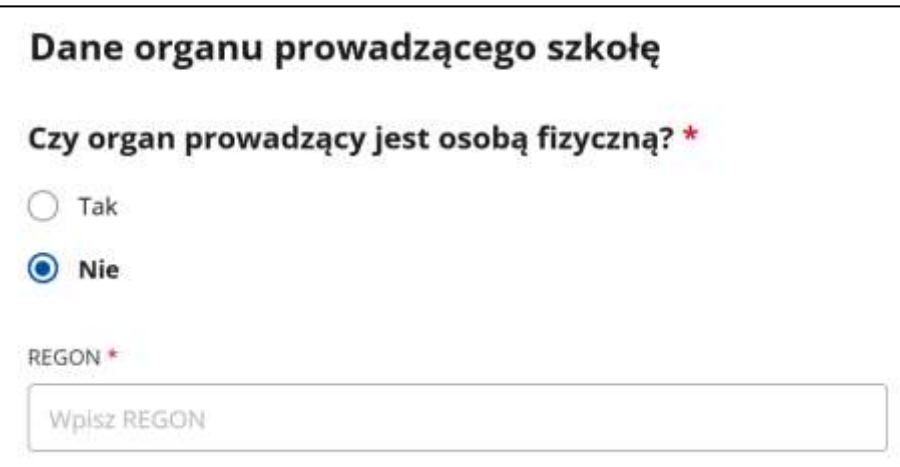

Poniższe dane zostaną uzupełnione automatycznie z systemu:

- **Nazwa organu**
- **Adres e-mail organu**
- **NIP**
- **Miejscowość**
- **Województwo**
- **Powiat**
- **Gmina**

W przypadku poniższych pól uzupełnij je:

- **Kod pocztowy**
- **Ulica** (w przypadku braku ulicy zaznacz pole wyboru)
- **Numer budynku**
- **Numer lokalu** (w przypadku numeru lokalu zaznacz pole wyboru)

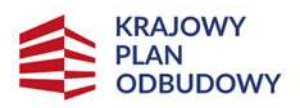

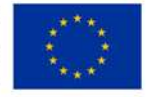

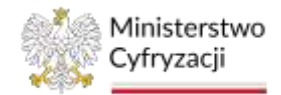

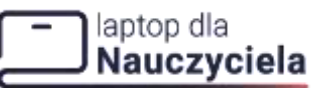

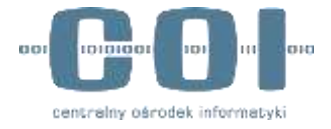

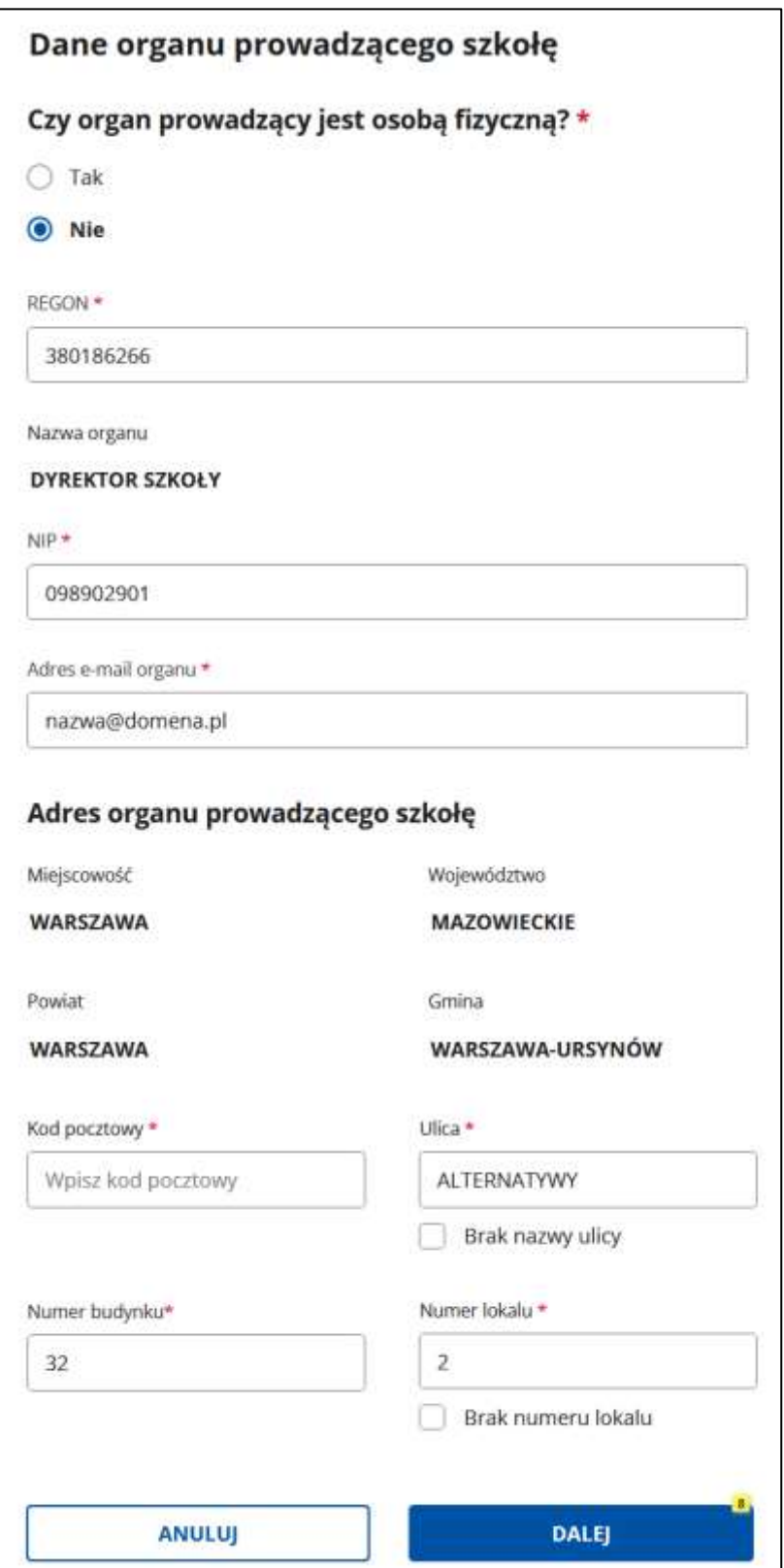

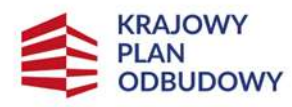

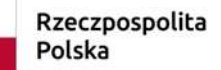

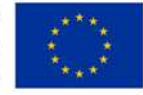

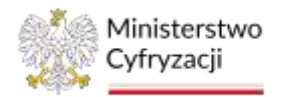

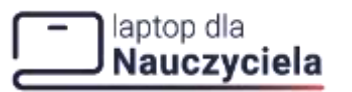

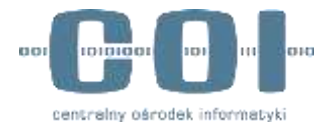

Po uzupełnieniu wszystkich danych kliknij **Dalej.**

Jeśli:

• organ nie będący osobą fizyczną nie jest zgłoszony do wzięcia udziału w programie,

albo

• osoba zalogowana nie jest uprawniona do złożenia wniosku w imieniu tego organu

pojawi się poniższy komunikat:

**Nie masz uprawnień do złożenia wniosku z tym numerem REGON Wpisz inny numer lub sprawdź, czy wpisany REGON jest poprawny. W razie wątpliwości, skontaktuj się z Ministerstwem Edukacji i Nauki.**

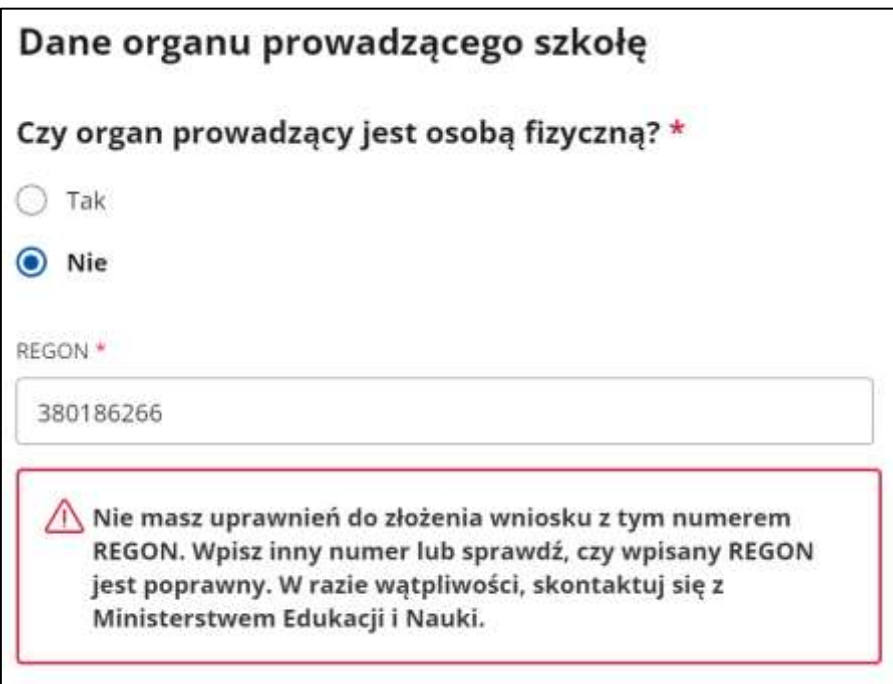

### <span id="page-15-0"></span>**3.2 Dane szkoły**

W kolejnym kroku wprowadź **Numer RSPO** (Rejestr Szkół i Placówek Oświatowych) i kliknij **Weryfikuj.**

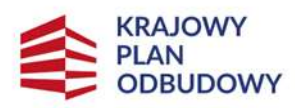

Rzeczpospolita Polska

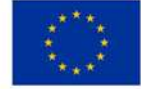

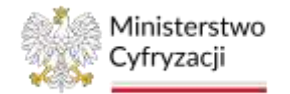

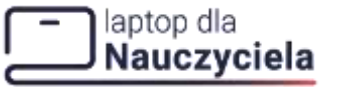

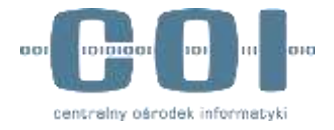

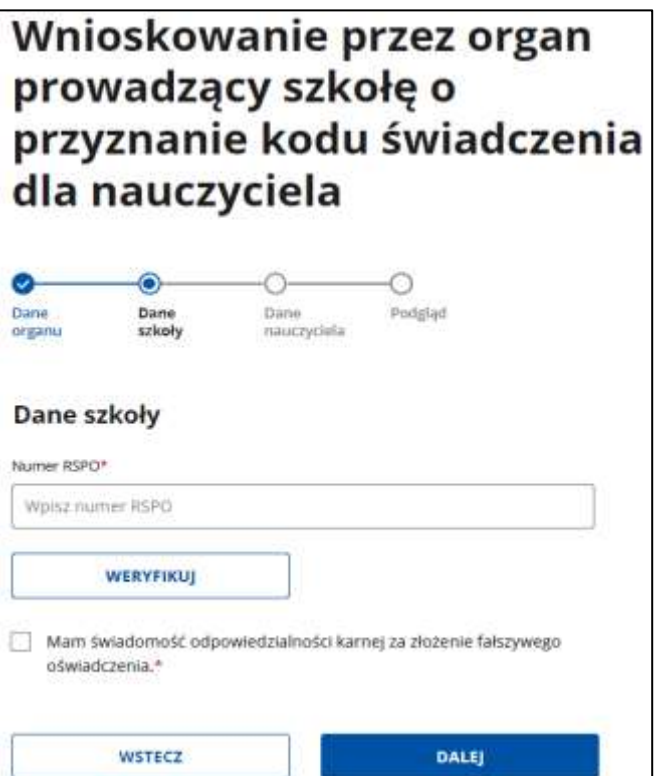

Poniższe dane zostaną pobrane automatycznie z systemu bez możliwości ich edycji:

- **Nazwa szkoły**
- **REGON szkoły**
- **Miejscowość**
- **Województwo**
- **Powiat**
- **Gmina**

W przypadku poniższych pól uzupełnij je:

- **Kod pocztowy**
- **Ulica** (w przypadku braku ulicy zaznacz pole wyboru)
- **Numer budynku**
- **Numer lokalu** (w przypadku braku numeru lokalu zaznacz pole wyboru)

Zaznacz pole wyboru przy oświadczeniu **Mam świadomość odpowiedzialności karnej za składanie fałszywego oświadczenia** i kliknij **Dalej.**

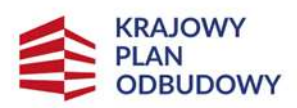

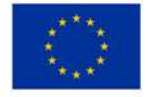

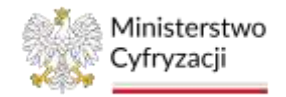

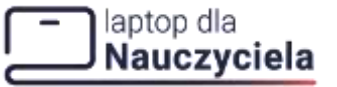

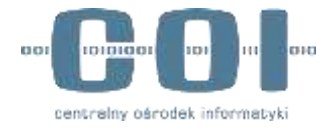

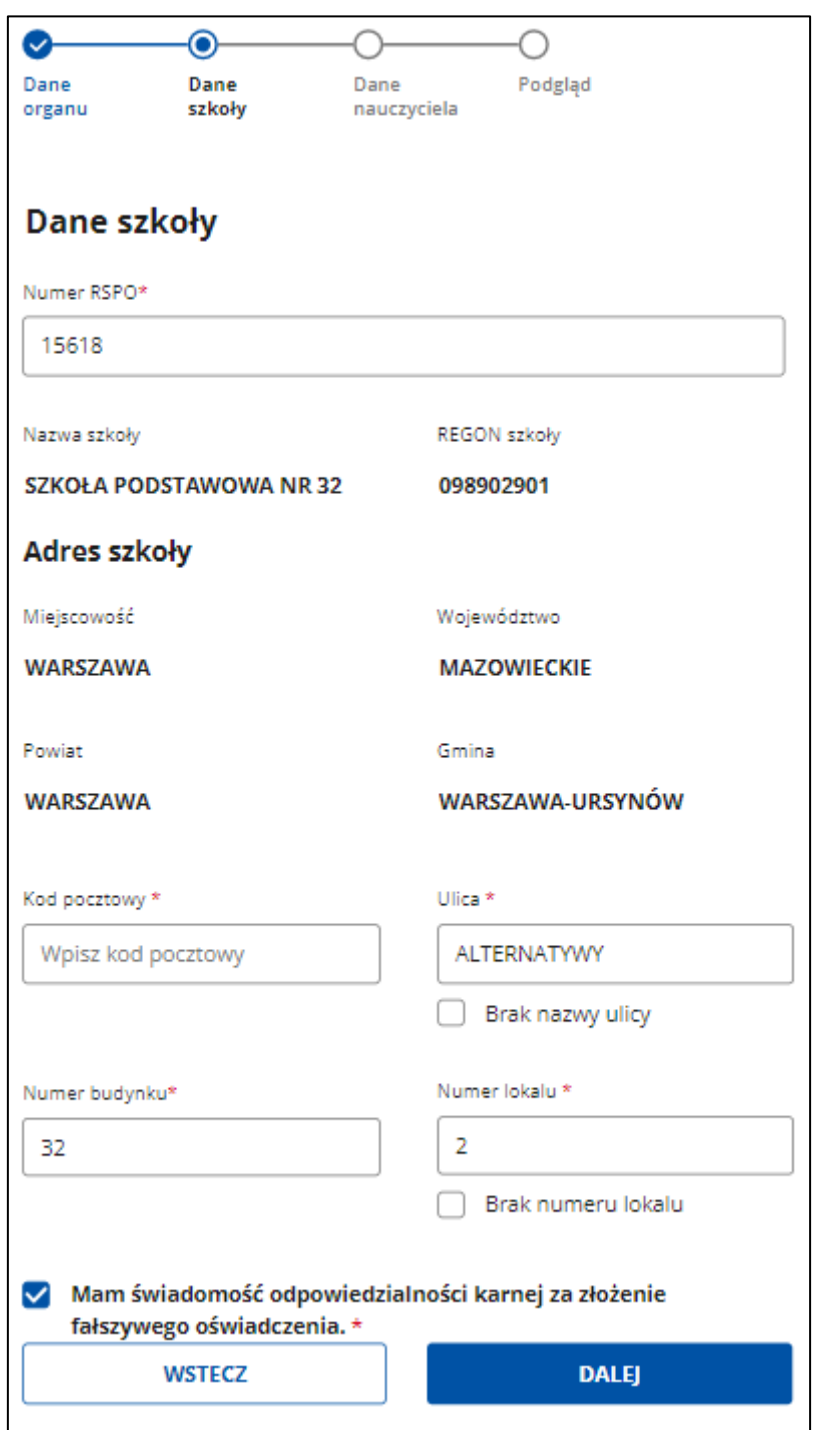

Jeśli:

• wprowadzisz błędny numer RSPO,

albo

• dana szkoła nie została zgłoszona do programu w ramach tego organu

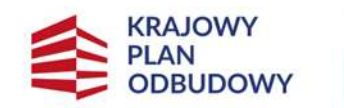

Rzeczpospolita Polska

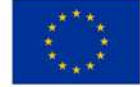

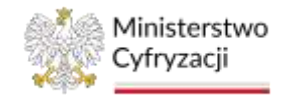

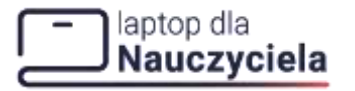

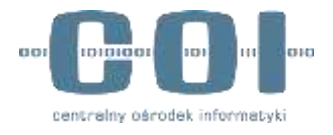

i klikniesz **Weryfikuj** otrzymasz komunikat: **Numer RSPO jest błędny lub nie możesz złożyć wniosku dla tej szkoły.** 

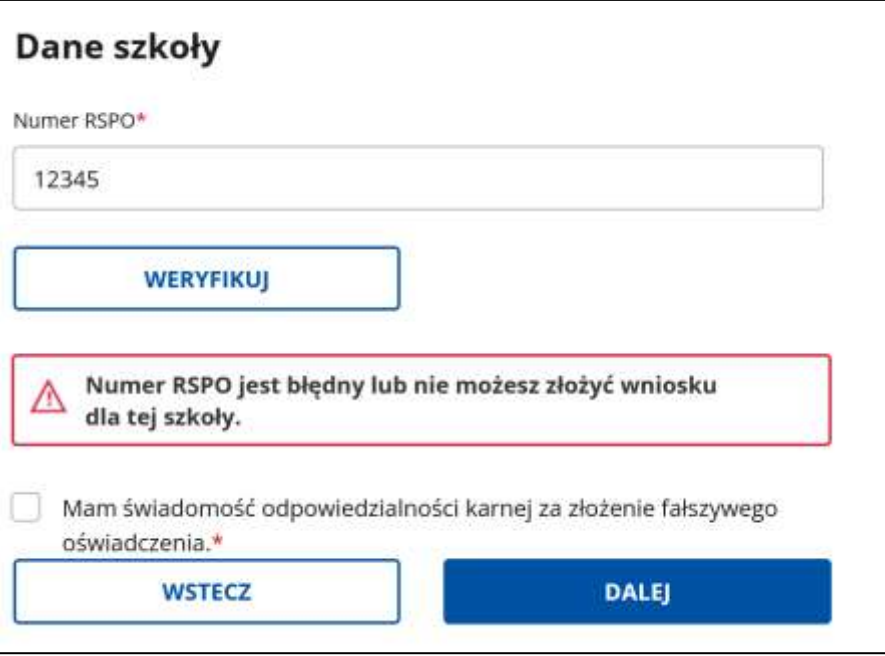

## <span id="page-18-0"></span>**3.3 Dane nauczyciela**

### **Uwaga:**

Zgodnie z Ustawą z dnia 7 lipca 2023 r. o wsparciu rozwoju kompetencji cyfrowych uczniów i nauczycieli zgłaszany nauczyciel ma spełniać warunki z Ustawy:

- 1. może być zgłoszony tylko przez jedną szkołę;
- 2. musi być zatrudniony na dzień 30 września w danej szkole;
- 3. nie pozostaje w stanie nieczynnym, nie przebywa na świadczeniu rehabilitacyjnym lub na urlopie dla poratowania zdrowia;
- 4. nie jest zawieszony w pełnieniu obowiązków na podstawie art. 85t ust. 1–3 ustawy z dnia 26 stycznia 1982 r. – Karta Nauczyciela;
- 5. nie przebywa na urlopie bezpłatnym, trwającym nie krócej niż 14 dni;
- 6. nie jest urlopowany lub całkowicie zwolniony z obowiązku świadczenia pracy na podstawie ustawy z dnia 23 maja 1991 r. o związkach zawodowych (Dz. U. z 2022 r. poz. 854).

System nie weryfikuje warunków, odpowiada za to sam Organ zgłaszający Nauczyciela.

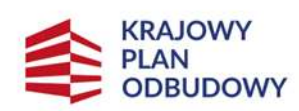

Rzeczpospolita Polska

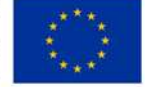

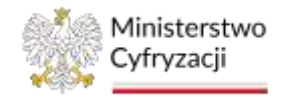

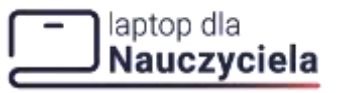

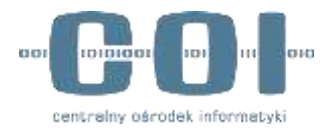

Zgłoszenia nauczycieli dokonasz na dwa sposoby:

- **Dodaj plik z danymi nauczycieli**
- **Wpisz dane nauczycieli w formularzu**.

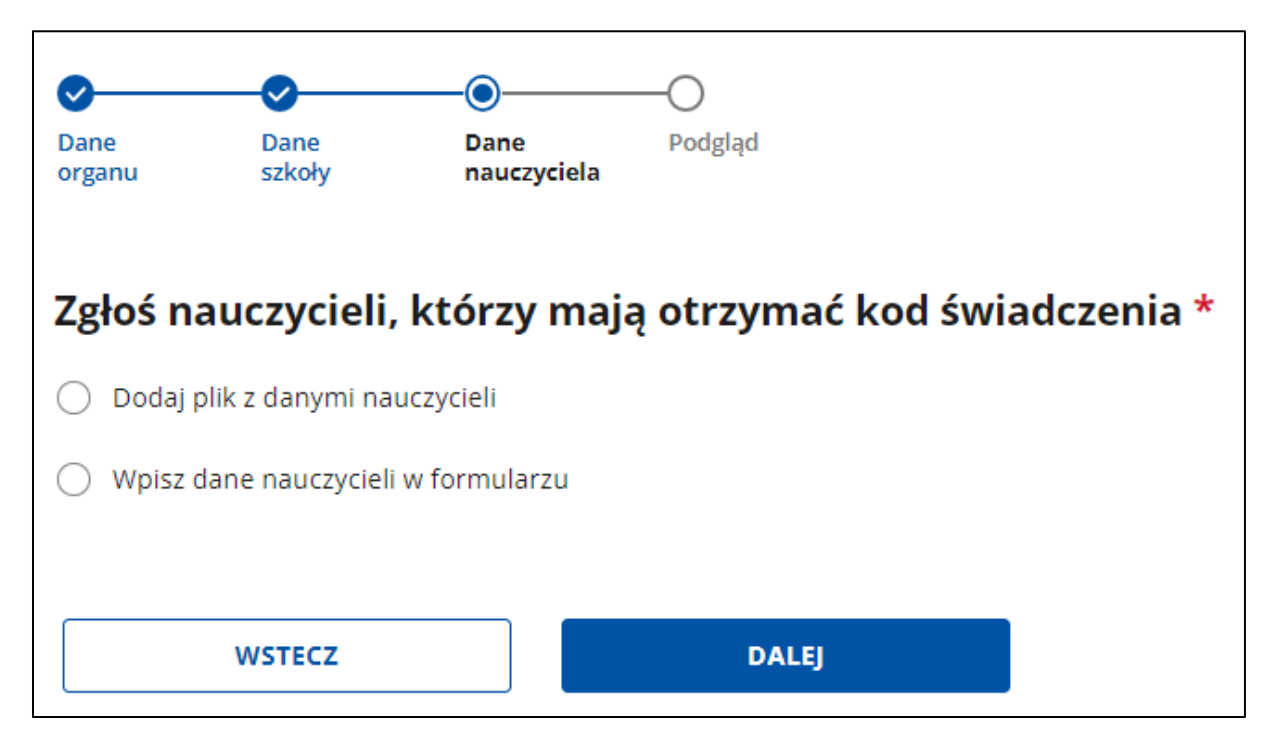

### <span id="page-19-0"></span>**3.3.1 Dodawanie pliku z danymi nauczycieli**

Po wybraniu opcji **Dodaj plik z danymi nauczycieli** kliknij pobierz **plik XLSX**. Wypełnij go danymi nauczycieli i dodaj załącznik. W zakładce **Instrukcje** w pliku XLSX znajdziesz informacje, jak poprawnie wypełnić plik z danymi nauczycieli. Maksymalnie możesz dodać jeden plik o rozmiarze do 15 MB (megabajtów). Plik może zawierać maksymalnie dane 100 nauczycieli. W pliku nie mogą powtarzać się numery PESEL. Przygotowany plik dodasz przez kliknięcie **Dodaj plik** lub przeciągając i upuszczając plik w oknie.

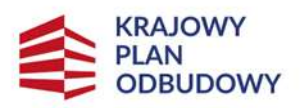

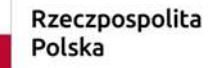

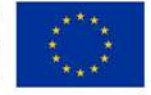

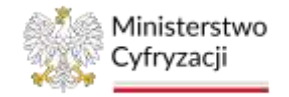

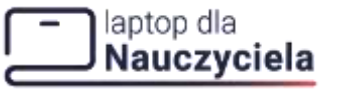

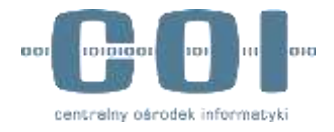

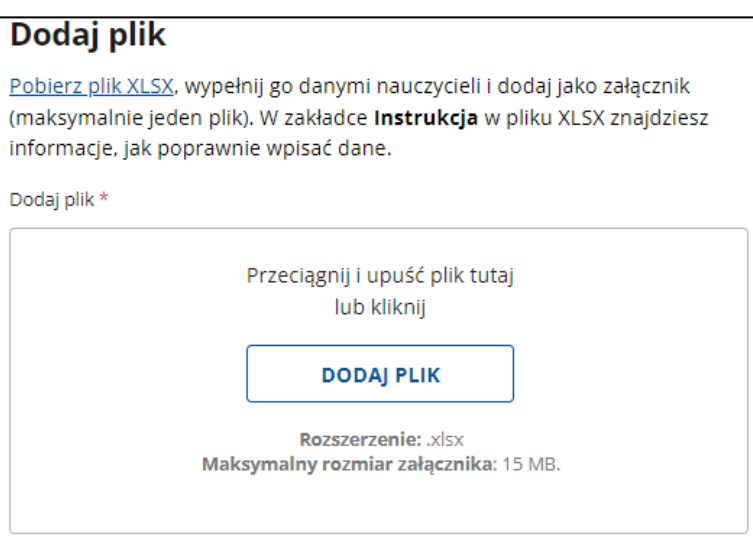

Nieprawidłowo przygotowany plik z danymi nauczycieli po dodaniu go wywoła komunikat: **W pliku są nieprawidłowo wypełnione pola. Liczba błędów: ..Usuń załącznik, popraw wskazane pola i dodaj właściwy plik.** 

System wyświetli komunikat i listę błędów. Jeśli chcesz poznać więcej szczegółów, kliknij strzałkę.

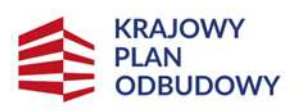

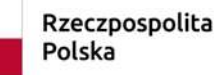

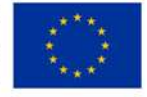

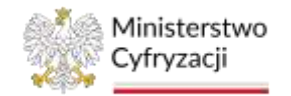

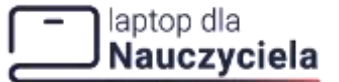

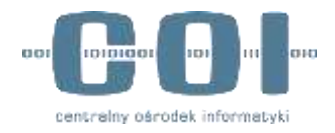

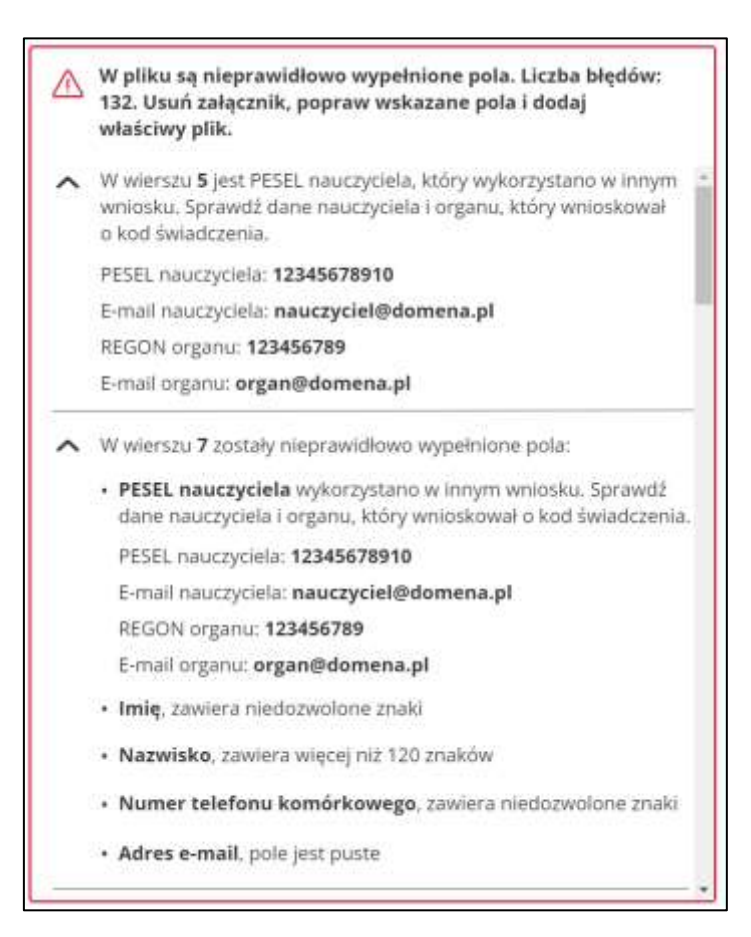

Przykładowe komunikaty błędów:

- **Osoba z numerem PESEL12345678901 już została zgłoszona do programu. E-mail przypisany do tego numeru PESEL to [adres@nazwa.pl](mailto:adres@nazwa.pl) Dane organu, który zgłosił tego nauczyciela: REGON lub PESEL: 09876543210 E-mail: [adres@nazwa.pl](mailto:adres@nazwa.pl)**
- **Ten numer PESEL już został wpisany przy osobie Nauczyciel 1.**

W przypadku błędów usuń załącznik, popraw wskazane pola i dodaj właściwy plik z danymi.

Po dodaniu pliku z prawidłowymi danymi wyświetli się komunikat: **Plik został prawidłowy dodany.** 

Aby przejść dalej zaznacz pole wyboru: **Wszystkie dane we wniosku są prawdziwe i aktualne** i kliknij **Dalej.** 

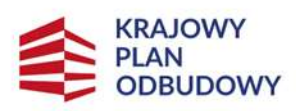

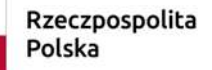

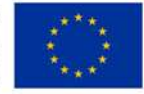

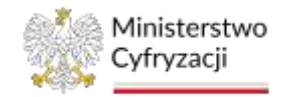

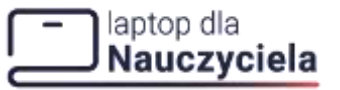

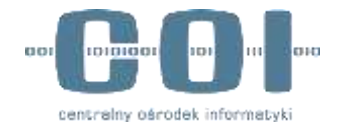

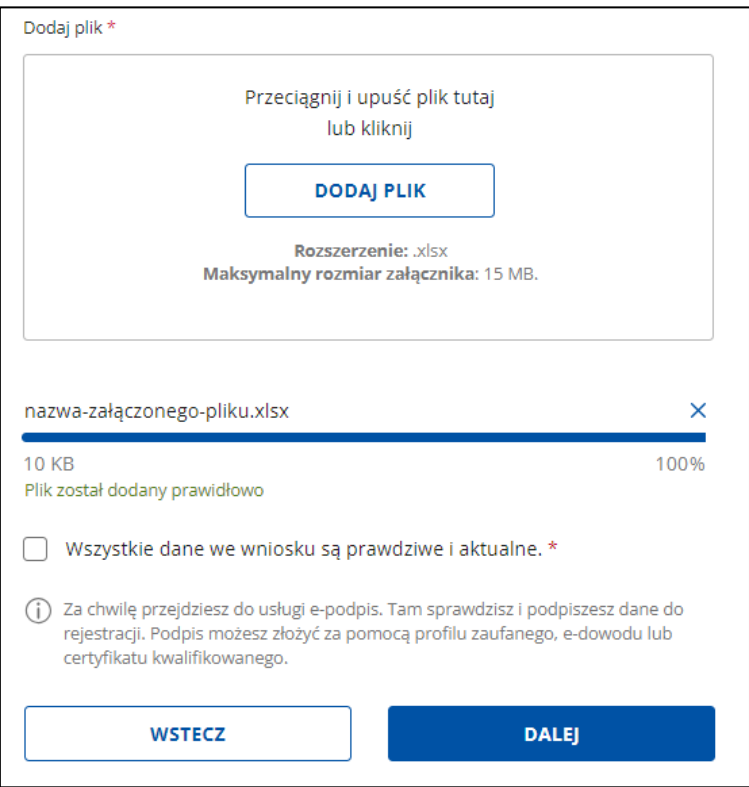

### <span id="page-22-0"></span>**3.3.2 Wpisz dane nauczycieli w formularzu**

Wpisz numer PESEL nauczyciela, żeby dodać go do listy osób, które mają otrzymać kod świadczenia.

Formularz może zawierać numery PESEL maksymalnie 20 nauczycieli. Jeśli chcesz w ten sposób zgłosić więcej nauczycieli wypełnij formularza kolejny raz.

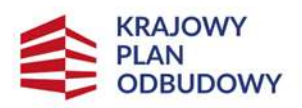

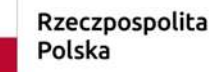

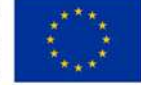

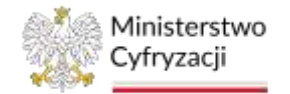

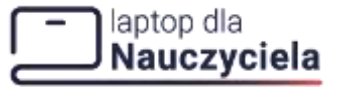

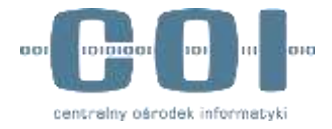

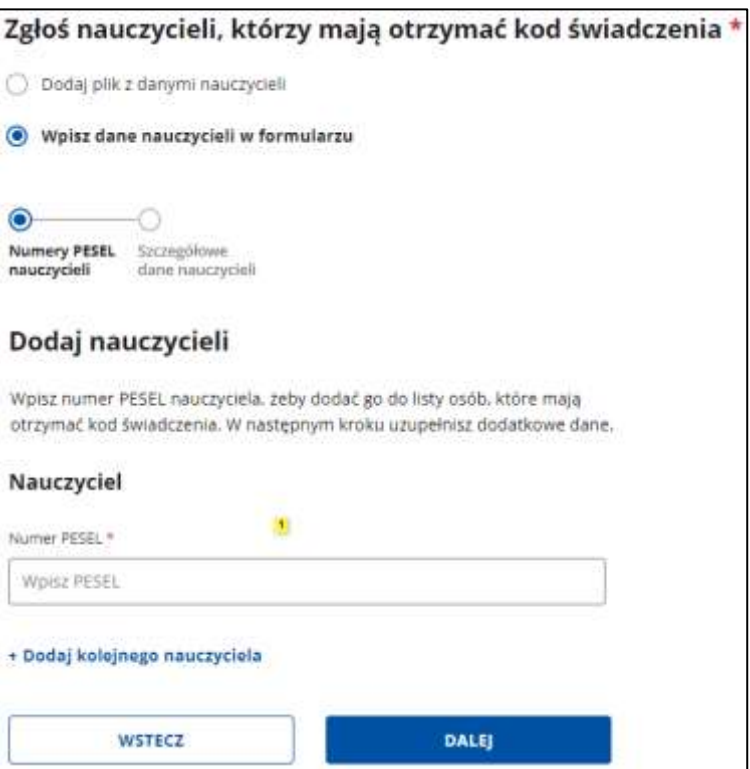

Gdy wpiszesz numer PESEL, który znajduje się w systemie otrzymasz komunikat:

**Osoba z numerem PESEL12345678901 już została zgłoszona do programu. E-mail przypisany do tego numeru PESEL to [adres@nazwa.pl.](mailto:adres@nazwa.pl) Dane organu, który zgłosił tego nauczyciela: REGON lub PESEL: 09876543210 E-mail: [adres@nazwa.pl](mailto:adres@nazwa.pl)**

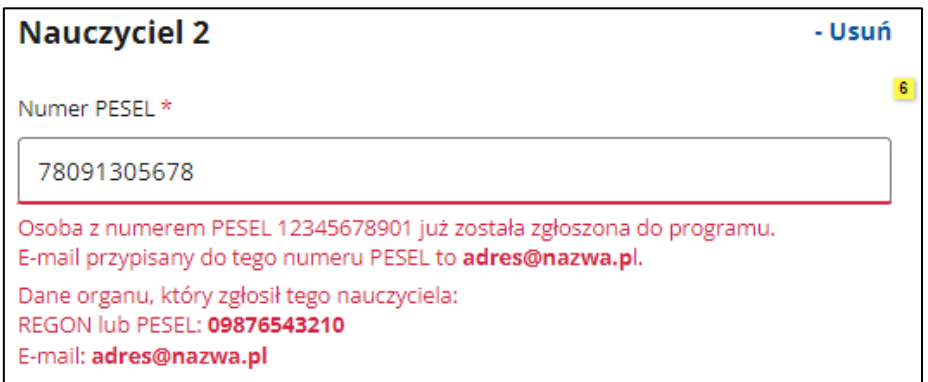

Gdy wpiszesz numer PESEL, który został wpisany już w tym formularzu – otrzymasz komunikat: **Ten numer PESEL już został wpisany przy osobie Nauczyciel 1.**

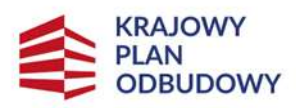

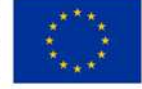

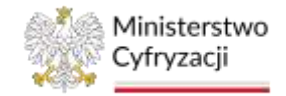

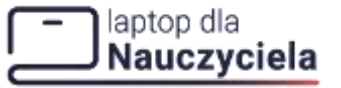

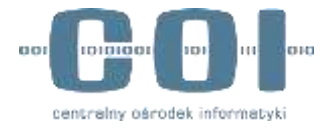

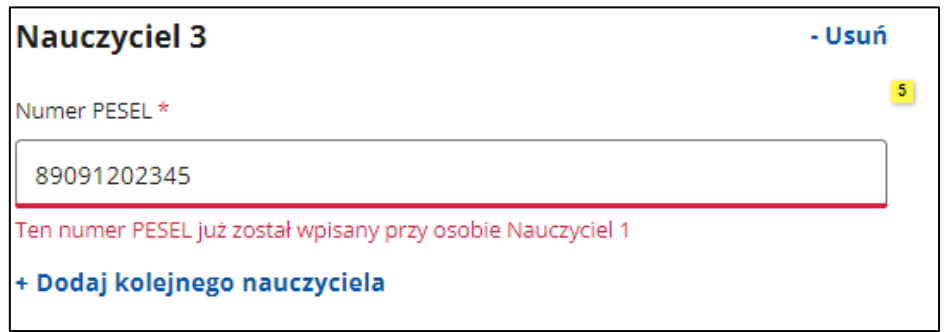

Numer PESEL kolejnego nauczyciela wprowadzisz klikając **Dodaj kolejnego nauczyciela**.

Po wpisaniu numerów PESEL kliknij **Dalej**.

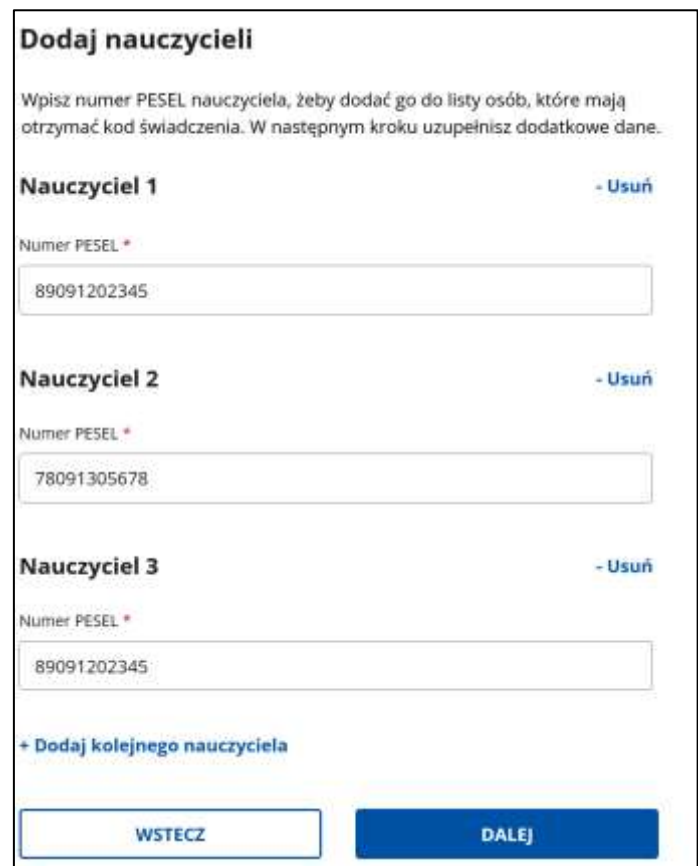

Uzupełnij pola w kolejnej sekcji formularza **Szczegółowe dane nauczycieli**. Wpisz:

- **Imię**
- **Nazwisko**
- **Adres e-mail**

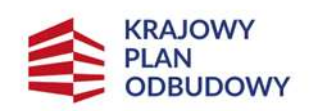

Rzeczpospolita Polska

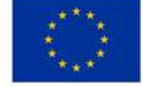

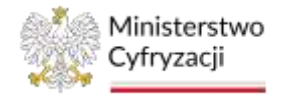

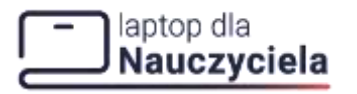

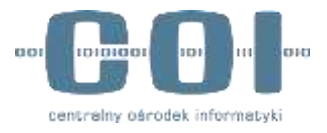

### • **Numer telefonu komórkowego**

Adres e-mail oraz polski numer telefonu powinny należeć do danego nauczyciela. Na adres e-mail wyślemy kod świadczenia dla danego nauczyciela. Na numer telefonu nauczyciel otrzyma SMS-em kod do potwierdzenia płatności podczas zakupu.

### **Uwaga:**

W sytuacji, gdy zapomnisz zawnioskować o bon dla kilku nauczycieli, to składasz ponownie wniosek dla tej szkoły wpisując tylko pominiętych nauczycieli.

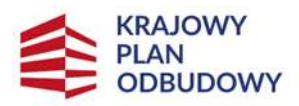

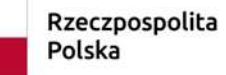

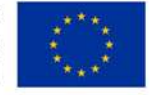

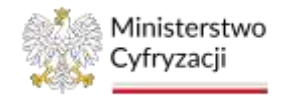

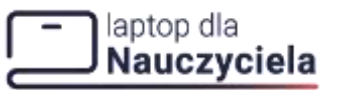

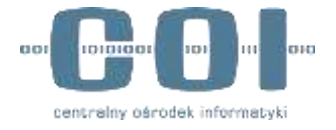

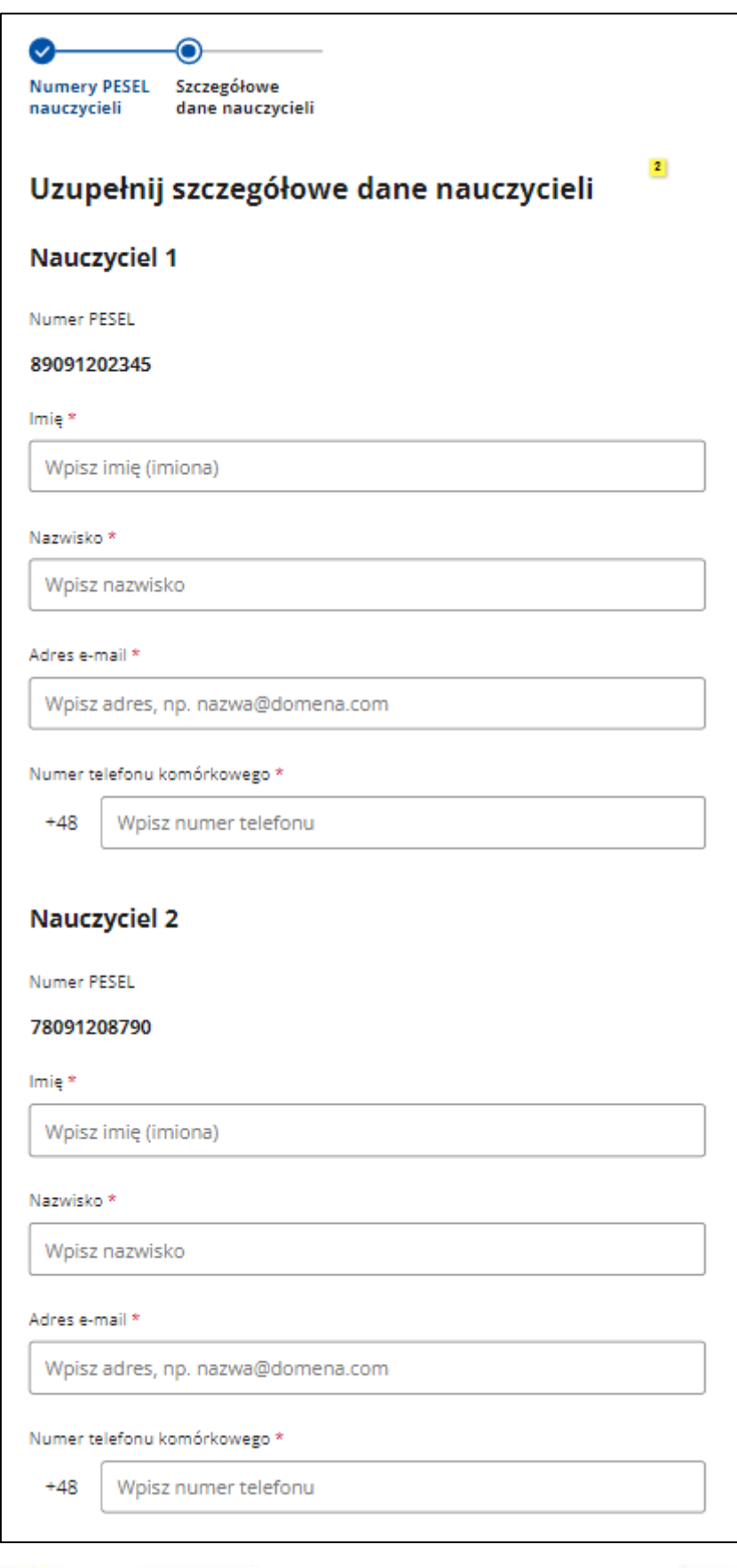

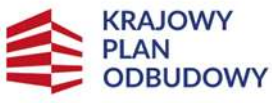

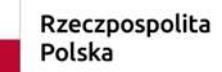

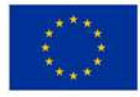

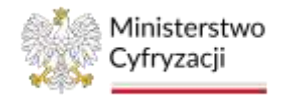

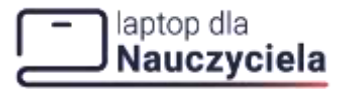

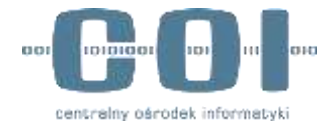

Po wpisaniu danych nauczycieli zaznacz pole wyboru przy oświadczeniu **Wszystkie dane we wniosku są prawdziwe i aktualne** i kliknij **Dalej**.

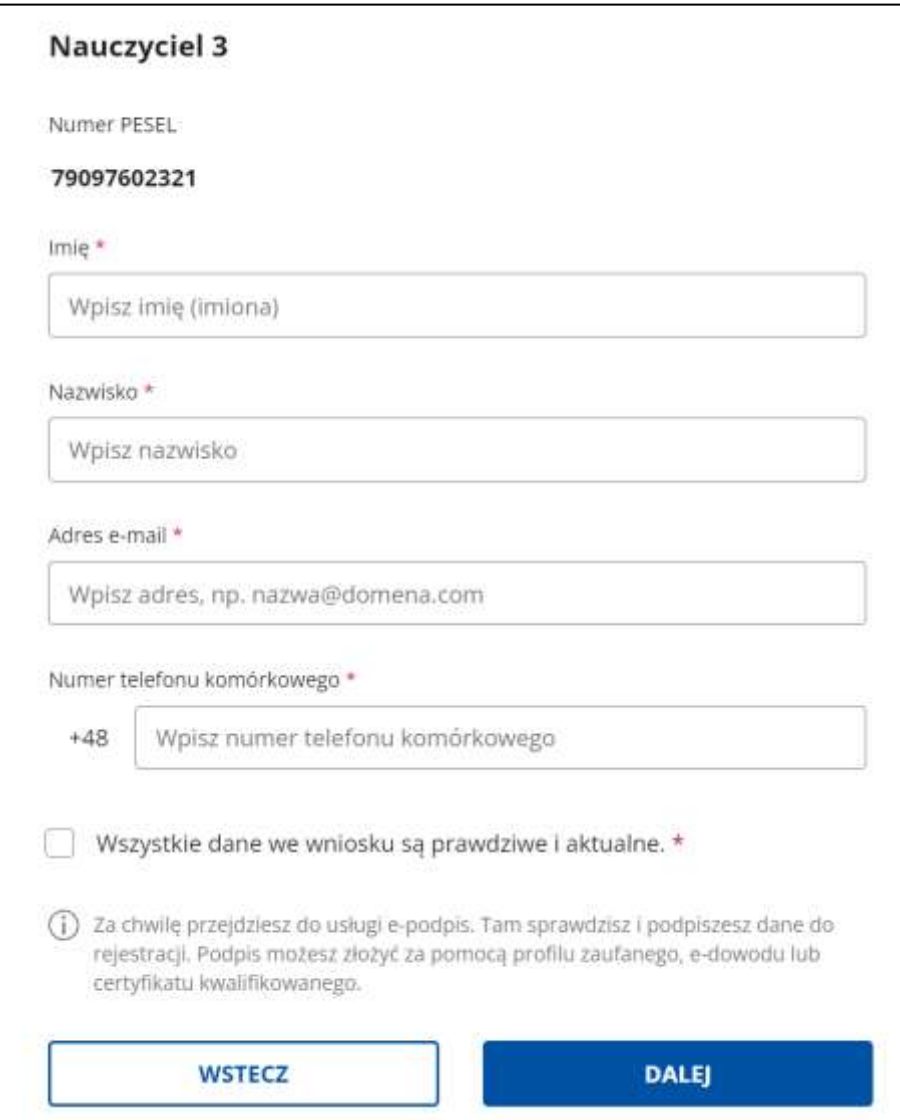

## <span id="page-27-0"></span>**4. Podgląd**

Zostaniesz przeniesiony na stronę, gdzie wyświetli się podglądu wniosku. Zweryfikuj, czy wszystkie wprowadzone dane są prawidłowe. Po zweryfikowaniu danych kliknij **Podpisz i wyślij**, lub **Wróć do edycji** jeśli chcesz poprawić wprowadzone dane.

W zależności od sytuacji widok ekranu weryfikacji może się różnić. W przypadku, gdy dodany został plik z danymi nauczycieli:

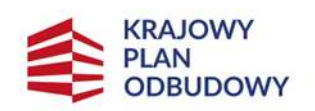

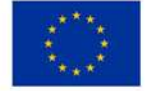

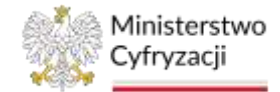

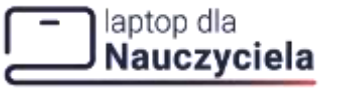

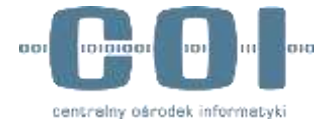

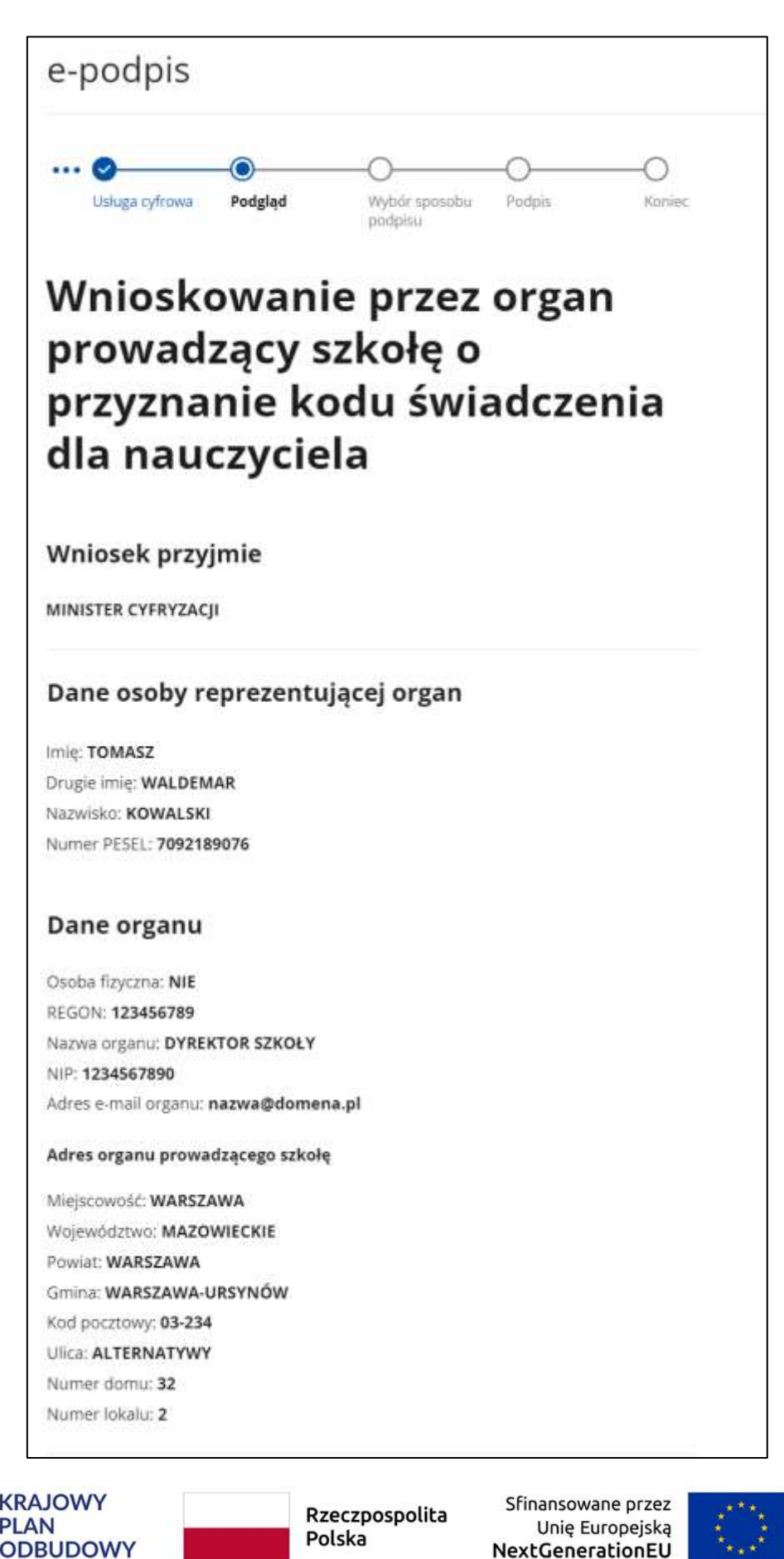

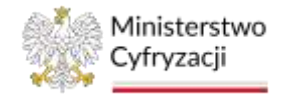

 $\Gamma$ 

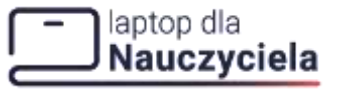

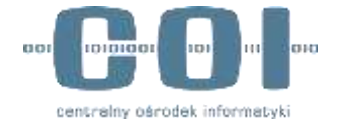

#### INSTRUKCJA UŻYTKOWNIKA E-USŁUGA DLA ORGANÓW

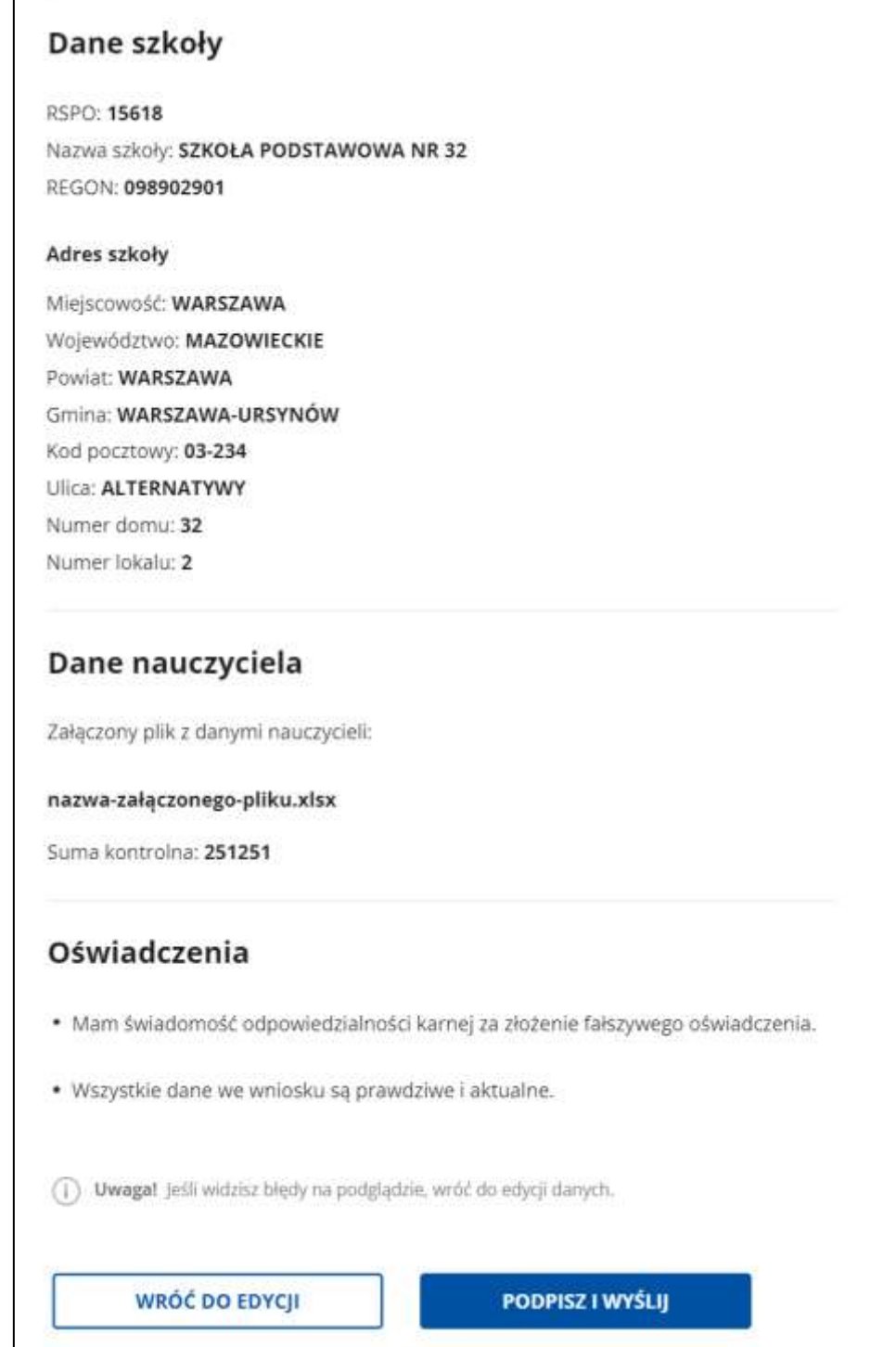

W przypadku, gdy dane nauczycieli zostały wprowadzone poprzez wypełnienie formularza:

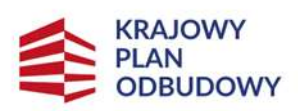

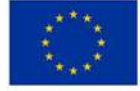

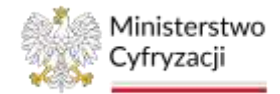

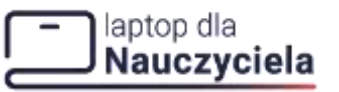

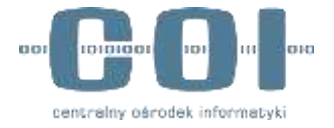

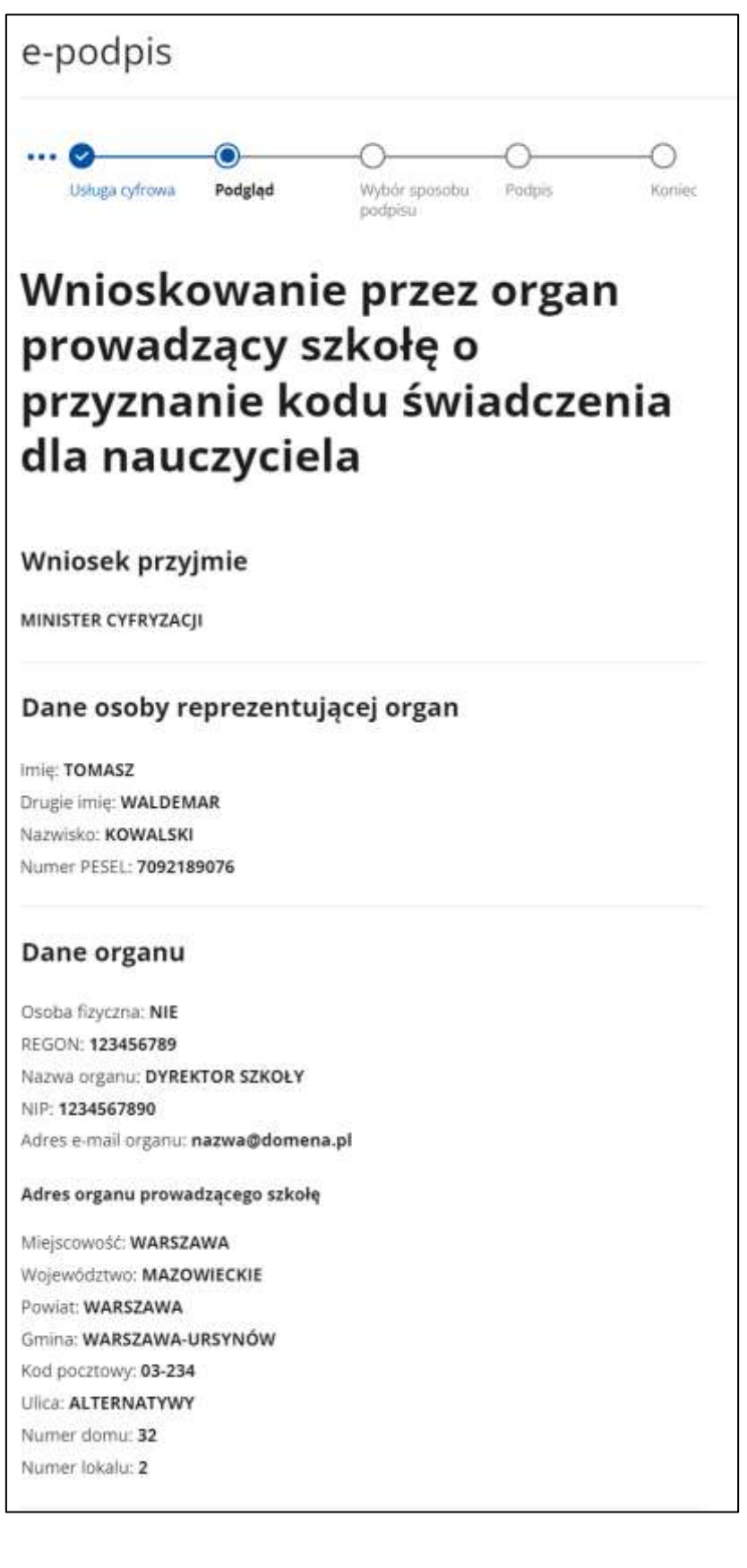

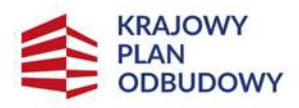

Rzeczpospolita Polska

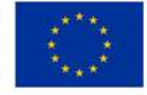

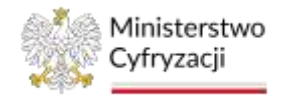

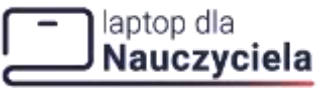

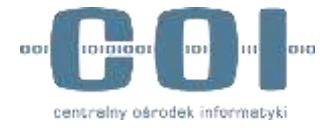

#### Dane szkoły

RSPO: 15618 Nazwa szkoły: SZKOŁA PODSTAWOWA NR 32 REGON: 098902901

#### Adres szkoły

Miejscowość: WARSZAWA Województwo: MAZOWIECKIE Powiat: WARSZAWA Gmina: WARSZAWA-URSYNÓW Kod pocztowy: 03-234 Ulica: ALTERNATYWY Numer domin: 32 Numer lokalu: 2

#### Dane nauczyciela

#### Nauczyciel 1

Imie: JOANNA Nazwisko: GÓRSKA PESEL: 78092407898 Adres e-mail: NAZWA@DOMENA.COM Numer telefonu komórkowego: +48 123 321 456

#### Nauczyciel 1

Imię: JOANNA Nazwisko: GÓRSKA PESEL: 78092407898 Adres e-mail: NAZWA@DOMENA.COM Numer telefonu komórkowego: +48 123 321 456

#### Nauczyciel 3

Imie: JAN Nazwisko: KOWALSKI PESEL: 76092303456 Adres e-mail: NAZWA@DOMENA.COM Numer telefonu komórkowego: +48 123 321 456

#### Oświadczenia

· Mam świadomość odpowiedzialności karnej za złożenie fałszywego oświadczenia.

· Wszystkie dane we wniosku są prawdziwe i aktualne.

(i) Wwagel jeśli widzisz błędy na podglądzie, wróć do edycji danych.

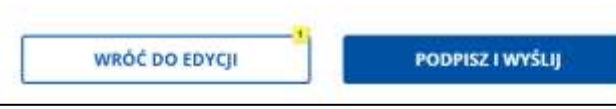

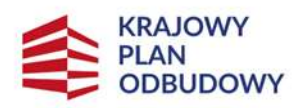

Rzeczpospolita Polska

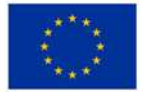

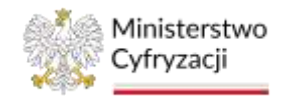

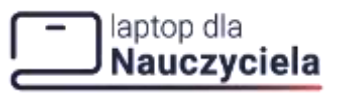

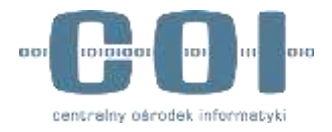

## <span id="page-32-0"></span>**5. Podpisanie i wysłanie wniosku**

Wybierz sposób podpisu pod dokumentem elektronicznym. Wniosek możesz podpisać **podpisem zaufanym**, **podpisem osobistym** lub **podpisem kwalifikowanym**. Instrukcja pokazuje najbardziej popularny sposób podpisu, czyli **podpis zaufany**. Po wyborze podpisu zaufanego kliknij **Przejdź do podpisu**.

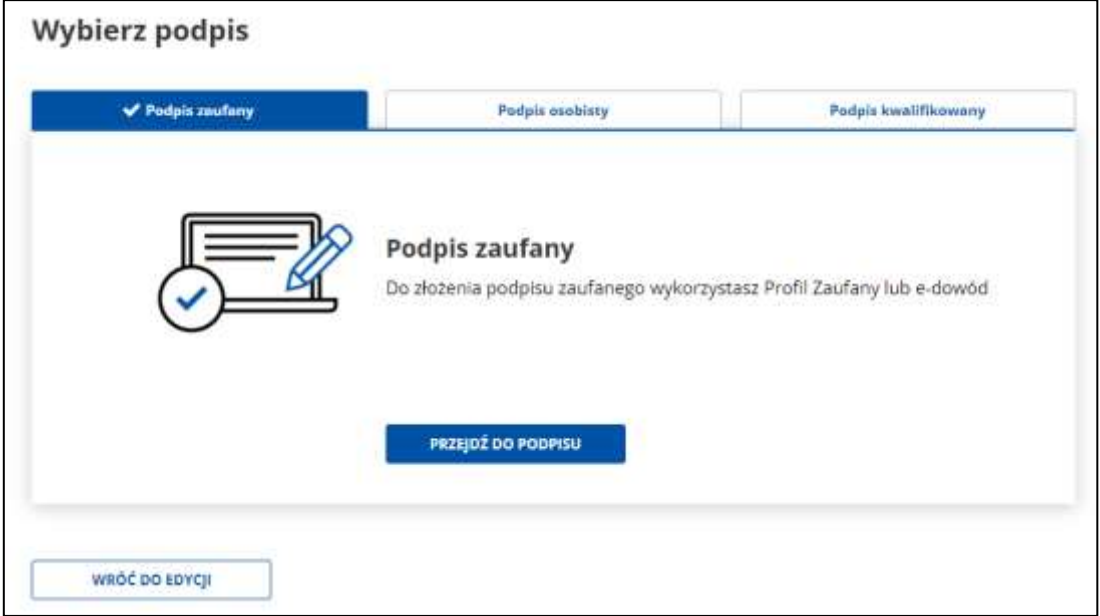

System wyświetli dwa sposoby złożenia podpisu zaufanego: za pomocą profilu zaufanego i za pomocą profilu osobistego. Kliknij **Profil zaufany**.

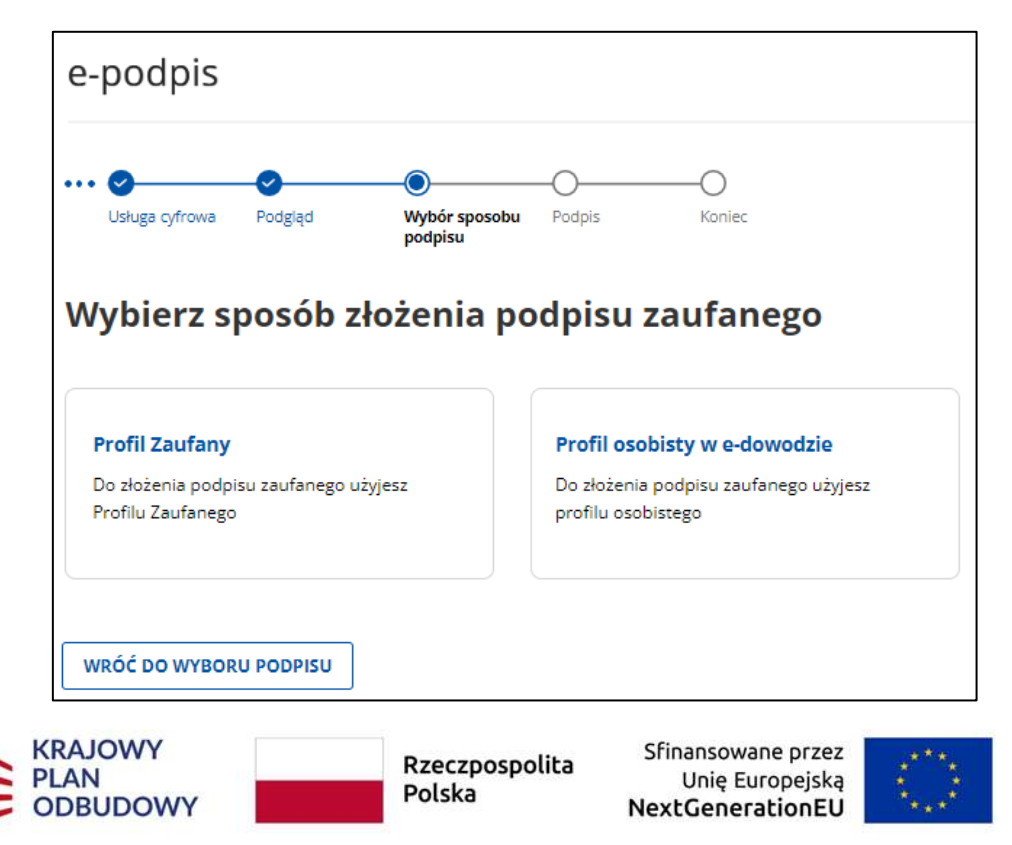

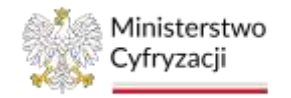

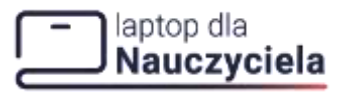

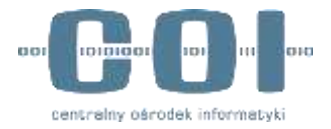

Po wyborze profilu zaufanego system wyświetli pole do **wpisania kodu SMS**, który został wysłany na numer telefonu komórkowego, jaki posiadasz w profilu zaufanym.

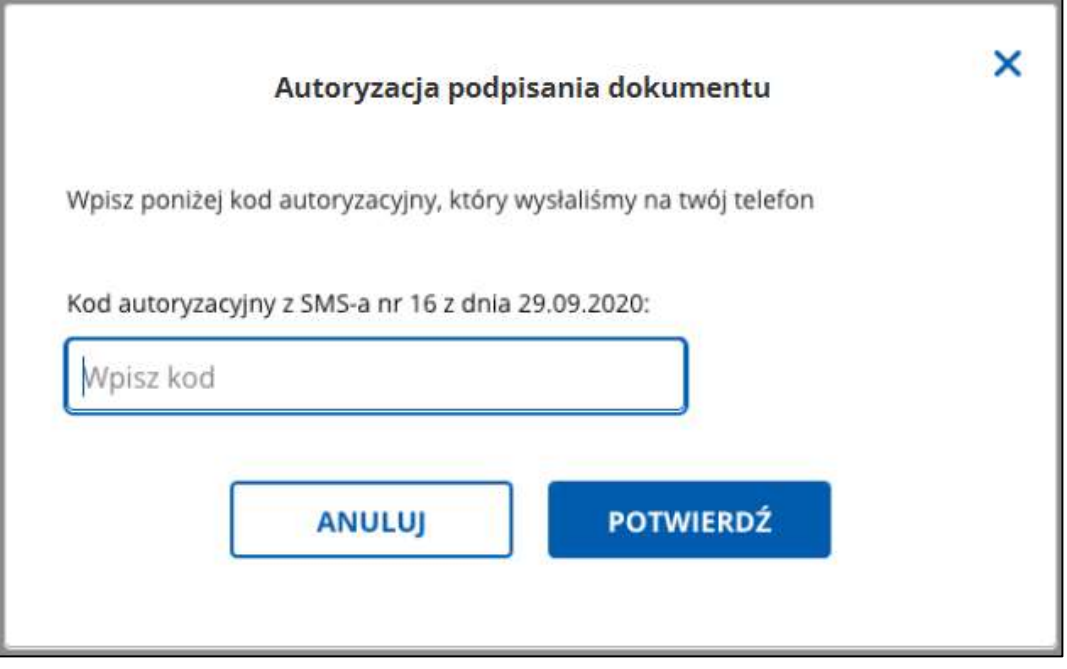

Po prawidłowym wpisaniu kodu autoryzacyjnego zostanie wyświetlony **ekran sukcesu** informujący, że wniosek o przyznanie kodu świadczenia dla nauczycieli został wysłany. Potwierdzenie wysłania znajdziesz w swojej **skrzynce ePUAP**. Wskazani we wniosku nauczyciele otrzymają kod świadczenia. Kody zostaną wysłane na podane we wniosku adresy e-mail nauczycieli.

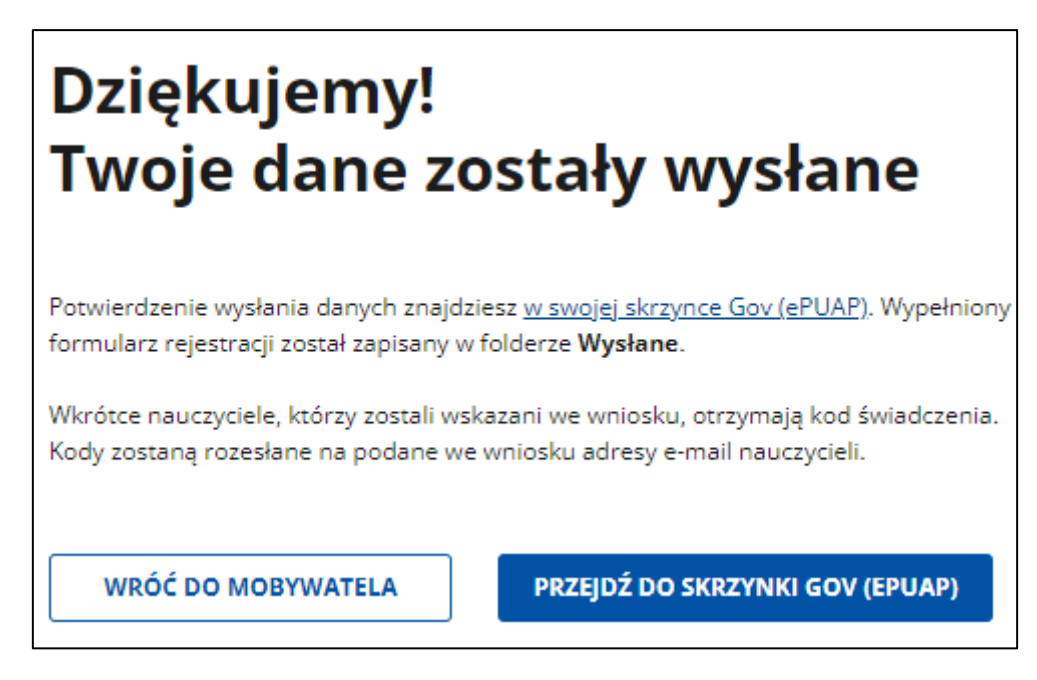

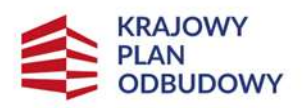

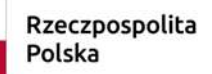

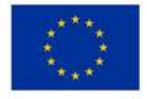

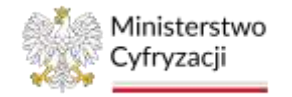

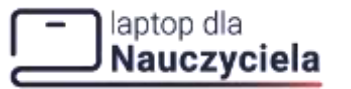

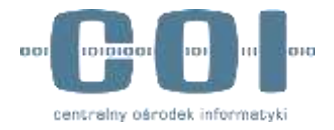

W przypadku niepowodzenia zobaczysz komunikat: **Twoje dane nie zostały wysłane. Wystąpił błąd i twoje dane nie zostały wysłane. Odczekaj chwilę i wypełnij formularz jeszcze raz**.

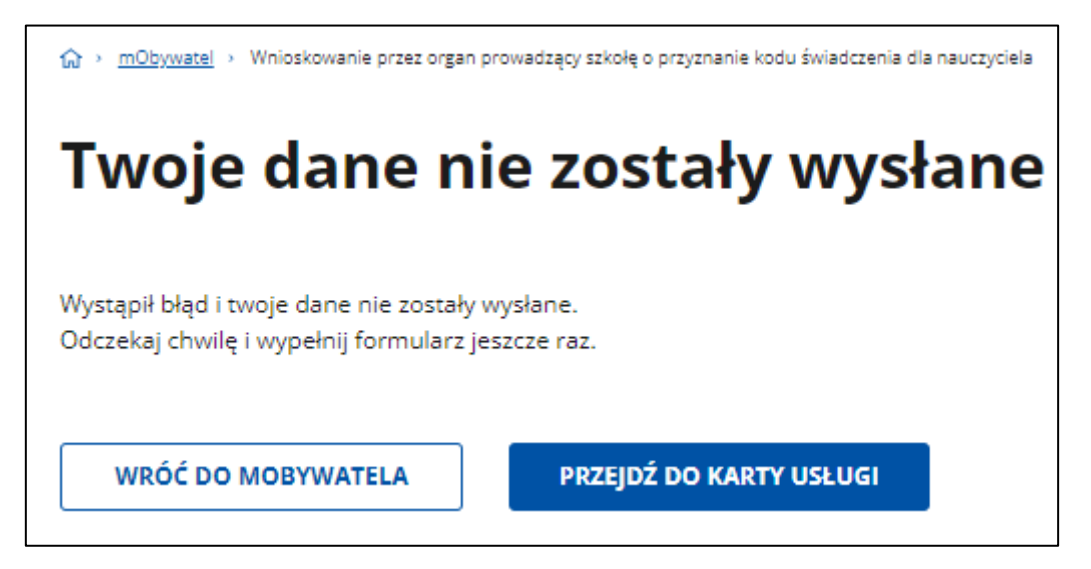

W celu powtórnego wysłania formularza kliknij **Przejdź do karty usługi** i ponownie wypełnij wniosek. Po kliknięciu **Wróć do mObywatela** wrócisz do strony głównej.

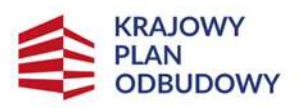

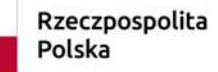

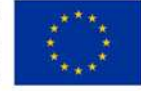